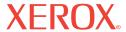

DocuMate 272

# DocuMate 272 scanner user's guide

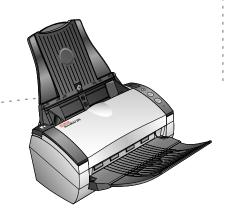

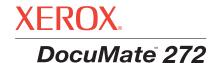

# DocuMate 272 scanner user's guide

Copyright © 2006 Visioneer, Inc.

Reproduction, adaptation, or translation without prior written permission is prohibited, except as allowed under the copyright laws.

XEROX ® is a trademark of Xerox Corporation in the United States and/or other countries and is used under license. DocuMate ® is a registered trademark of Xerox Corporation used under license. All other Xerox product names and product numbers mentioned in this publication are trademarks of Xerox Corporation.

The Visioneer brand name and logo are registered trademarks of Visioneer, Inc. The PaperPort and OmniPage Pro brand names and logos are registered trademarks of Nuance Communications, Inc. Adobe®, Adobe® Reader®, Acrobat® Reader®, Adobe® Acrobat®, and the Adobe® PDF® logo are registered trademarks of Adobe Systems Incorporated in the United States and/or other countries. The Adobe PDF logo will appear in this product's software, and full access to Adobe software features is only available if any Adobe product is installed on your computer.

Microsoft is a U.S. registered trademark of Microsoft Corporation. Windows is a trademark of Microsoft Corporation. ZyINDEX is a registered trademark of ZyLAB International, Inc. ZyINDEX toolkit portions, Copyright © 1990-1998, ZyLAB International, Inc. All Rights Reserved. All other products mentioned herein may be trademarks of their respective companies.

Information is subject to change without notice and does not represent a commitment on the part of Visioneer. The software described is furnished under a licensing agreement. The software may be used or copied only in accordance with the terms of such an agreement. It is against the law to copy the software on any medium except as specifically allowed in the licensing agreement. No part of this document may be reproduced or transmitted in any form or by any means, electronic or mechanical, including photocopying, recording, or information storage and retrieval systems, or translated to another language, for any purpose other than the licensee's personal use and as specifically allowed in the licensing agreement, without the express written permission of Visioneer.

Part Number: 05-0671-300 Restricted Rights Legend

Use, duplication, or disclosure is subject to restrictions as set forth in contract subdivision (c)(1)(ii) of the Rights in Technical Data and Computer Software Clause 52.227-FAR14. Material scanned by this product may be protected by governmental laws and other regulations, such as copyright laws. The customer is solely responsible for complying with all such laws and regulations.

# **Table of Contents**

| Welcome                                                 |    |
|---------------------------------------------------------|----|
| What's in the Box                                       |    |
| The Xerox DocuMate 272 Scanner                          |    |
| What You Need                                           |    |
| Documentation                                           |    |
|                                                         |    |
| Installation                                            |    |
| Before You Begin                                        |    |
| Step 1: Assemble the Scanner                            | 5  |
| Step 2: Install the Software                            | 7  |
| Step 3: Connect the Power Supply                        |    |
| Step 4: Connect the USB Cable and Turn on the Power     | 14 |
| Additional Applications Available with Your Scanner     | 19 |
| Register Your Scanner and Check for Updates             |    |
| Scanning                                                |    |
| Scanning Basics                                         | 24 |
| Load and Scan Documents                                 |    |
| Check the Scan Settings Before Scanning                 |    |
| Scan from the One Touch Button Panel                    |    |
| Using the One Touch Button Panel                        |    |
| The Default One Touch Settings on Your Scanner          |    |
| Scanning from Other Software                            |    |
| Scan Identification Cards and Credit Cards              |    |
| Configuring the One Touch Buttons                       |    |
| About the One Touch Properties Window                   |    |
| Selecting New Settings for a Button                     |    |
| Setting Destination Application Properties              |    |
| Selecting Page Format Options                           |    |
| Renaming a One Touch Button                             |    |
| Selecting Options for a Button                          |    |
| Creating a New Scan Configuration                       |    |
| Editing or Deleting Scan Configurations                 |    |
| Configuring Before Scanning                             |    |
| Scanning with Optical Character Recognition (OCR)       |    |
| Scanning with sPDF or nPDF and Searching for Text       |    |
| Scan and Burn to a CD                                   |    |
| Scanning with Event Forwarding                          |    |
| Creating an HTML Web Page from Your Scanned Documents   |    |
| Transferring Scanned Documents to Storage               |    |
| Checking the Hardware and Setting the Lamp Power Saving |    |

| Scanning from PaperPort                                 |     |
|---------------------------------------------------------|-----|
| Getting Help with the PaperPort Software                | 88  |
| Load and Scan Credit Cards and Identification Cards     |     |
| Display the Device Configuration                        |     |
| Scanning with the Windows Image Acquisition             |     |
| Scanning with the ISIS Interface from One Touch         |     |
| Adjusting the ISIS Scan Settings                        | 112 |
| Scanning from ISIS in Other Applications                |     |
| Maintenance                                             |     |
| Cleaning the Automatic Document Feeder                  | 116 |
| Clearing Paper Jams                                     | 117 |
| Replacing the ADF Pad Assembly                          | 118 |
| Troubleshooting                                         |     |
| Status Light Troubleshooting Codes                      |     |
| Uninstalling Your Scanner                               |     |
| Step 1: Uninstalling the Scanner and One Touch Software |     |
| Step 2: Uninstalling the PaperPort Software             |     |
| To Install Another Driver                               |     |
| Xerox DocuMate 272 Scanner Specifications               |     |
| Xerox DocuMate 272 Scanner Parts List                   | 125 |
| Notices                                                 | 127 |
| It's Illegal in the USA                                 | 127 |
| It's Illegal in Canada                                  | 128 |
| Federal Communications Commission (FCC) for USA         | 129 |
| Energy Star for the USA                                 | 130 |
| RoHS and WEEE Compliance                                | 130 |
| Product recycling and disposal for USA                  | 130 |
| landar.                                                 |     |

# Welcome

Your new Xerox DocuMate 272 scanner can quickly scan singlesided or double-sided stacks of color and black-and-white documents and place their images on your computer. In addition, your scanner includes a Card Reader that can scan either or both sides of credit cards, driver's licenses, medical cards, and other identification cards, and put their images on your computer as well.

# What's in the Box

Before proceeding, check the contents of the box. If items are missing or damaged, contact the dealer where you purchased the scanner.

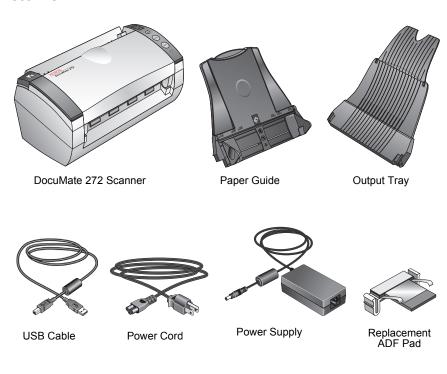

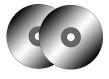

Two CDs Disc 1 and Disc 2

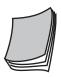

User's Guide

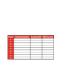

Buttons Label

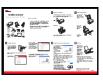

Quick Install Guide

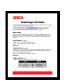

Technical Support Card

#### The Xerox DocuMate 272 Scanner

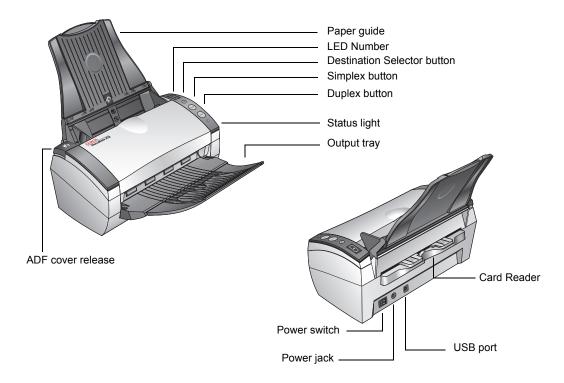

**Paper guide**—Holds documents to scan through the Document Feeder. Adjusts to fit the width of the document.

**LED Number**—Shows the current scan setting for the Simplex and Duplex scanning buttons. A scan setting includes resolution, file type, brightness, color or black and white, destination, and so on.

**Destination Selector button**—Selects the scan setting for the Simplex and Duplex buttons. Press to cycle through the nine settings.

Simplex button—Press to scan a one-sided document.

**Duplex button**—Press to scan a two-sided document.

**Status light**—Shows the scanner's status. A steady green light indicates the scanner is available to scan. A rapidly flashing green light indicates the scanner is preparing to scan. Refer to the Troubleshooting section for additional details.

**Output tray**—Holds documents after scanning through the automatic document feeder (ADF).

ADF cover release—Opens the cover on the ADF.

Card Reader—Holds cards to scan.

Power switch—On/Off power switch.

**Power jack**—Connects the power cord to the scanner.

**Universal Serial Bus (USB) port**—Connects scanner to the computer.

#### What You Need

#### An IBM-compatible Pentium PC, or AMD equivalent with:

- A CD-ROM drive
- An available Universal Serial Bus (USB) port
- Microsoft® Windows® operating system: 2000 (Service Pack 4) or XP (Service Pack 1 and 2)
- Available megabytes (MB) of internal memory (RAM):
  - 128 MB for Windows 2000
  - 256 MB for Windows XP
- 200 MB minimum of free hard disk space

#### A VGA or SVGA Monitor

The recommended settings for your monitor are:

- High Color (16-bit) or True Color (24-bit or 32-bit)
- Resolution set to at least 800 x 600 pixels

To set your monitor's colors and resolution:

- Open the Windows Control Panel
- Double-click on Display and then select the Settings tab

#### **Documentation**

Your scanner is delivered with the following documentation:

- Quick Install Guide—Abbreviated installation instructions.
- Xerox DocuMate 272 Scanner User's Guide—On the Installation CD; contains detailed installation, scanning, configuration, and maintenance information.
- ScanSoft PaperPort User's Guide—On the Installation CD; contains detailed feature and configuration information for the PaperPort software.
- Online Help—For the scanner configuration, TWAIN and WIA interfaces, and PaperPort software applications.

# Installation

Installation is a quick, four-step process:

- 1. Assemble the scanner
- 2. Install the software
- 3. Connect the power supply
- 4. Connect the USB cable and turn on the power

# **Before You Begin**

Please make sure of the following before you begin installation:

- The information in this guide may cover software not provided with the scanner you purchased. Disregard any information about the software not applicable to your chosen product. Please visit our web site at www.xeroxscanners.com for the latest software updates for your Xerox DocuMate 272 scanner.
- If your computer has AntiVirus or AntiSpyware software running, you may see messages during installation asking you to allow the installation to proceed. Although the messages will differ based on the software your computer is running, in each case you should allow the installation to proceed. Alternatively, you can turn off the AntiVirus or AntiSpyware software before installing your scanner, but if you do, make sure to turn it back on again when installation is finished.
- If you already have a scanner from a manufacturer other than Xerox or Visioneer connected to your computer, you may need to remove its driver programs to properly install and operate your Xerox DocuMate 272 scanner. Please see "Troubleshooting" on page 119 for more information, and "Uninstalling Your Scanner" on page 122 for basic instructions to uninstall driver programs. Also see the User's Guide that you received with your other scanner for specific instructions.

# **Step 1: Assemble the Scanner**

#### To assemble the scanner:

- 1. Remove all shipping tape from the top and bottom of the scanner.
- Carefully remove the protective foam from the ADF cover release, then press the release and open the automatic document feeder cover.

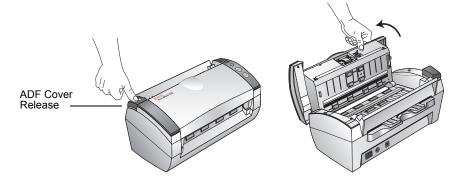

3. Carefully remove any foam particles that may have gotten inside the document feeder, and close the cover.

**NOTE:** The Card Reader on the back of the scanner is not detachable. Please do not attempt to remove it.

4. Align the slots on the paper guide with the ridges on the scanner and slide it down until it snaps into place.

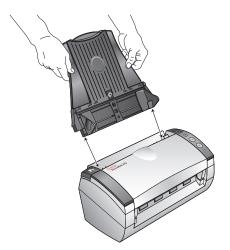

5. Insert the pins on each side of the output tray into the holes on the scanner.

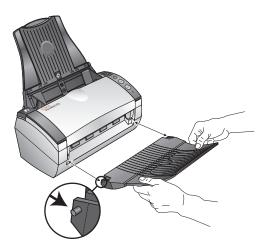

6. Flip open the extension on the output tray so it is fully extended.

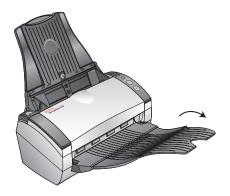

7. Proceed to "Step 2: Install the Software."

# **Step 2: Install the Software**

**NOTE:** The software is on the two CD's you received with your scanner. Please be sure to install from **Disc 1** first.

#### To install the software:

- 1. Start Microsoft Windows and make sure no other applications are running.
- 2. Insert **Disc 1** into your computer's CD-ROM drive.

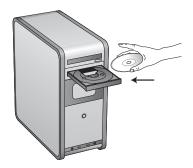

The CD automatically starts.

**NOTE:** If the CD does not start, check the following:

- Make sure you have inserted **Disc 1**.
- Make sure the CD drive's door is completely shut.
- Make sure the CD was inserted in the drive in the proper direction (label side up).

To launch the CD manually:

- Open the Windows option for My Computer. You can do this by double-clicking on the My Computer icon on your desktop.
- Double-click the icon for your CD-ROM drive.
- The Installation menu for the CD should now open.

If the menu does not open:

 From the list of files on the CD, double-click the file named START32.EXE. Please click on a link below.

INSTALL PRODUCTS

USER GUIDES

BROWSE CD CONTENTS

VIEW OUR WEBSITE

3. On the installation menu, select **Install Products**.

4. Make sure the boxes for Scansoft PaperPort®, Scanner Driver, and OmniPage Pro® are checked.

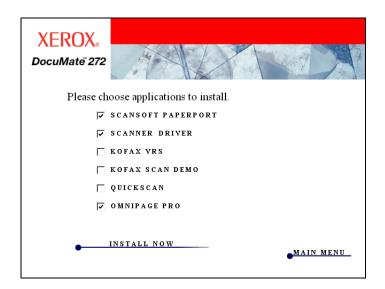

**NOTE:** The OmniPage Pro software is required for installation and provides extensive Optical Character Recognition (OCR) capabilities to your scanner. It also adds special formats to the scanner's One Touch 4.0 software for creating searchable PDF files (known as sPDF and nPDF). **Please note**: if you do not install the OmniPage Pro software now, but install it later, you must restart your computer before the sPDF and nPDF formats are available in the One Touch 4.0 software.

**NOTE:** The software provided with your scanner may differ slightly from the list shown in the window.

EXIT

- 5. Click Install Now.
- 6. On the PaperPort Welcome window, click **Next**.

Installing PaperPort will uninstall any existing version of PaperPort and install PaperPort while retaining all of your PaperPort files.

- Read the ScanSoft license agreement and select I accept the terms in this agreement, then click on Next. If you choose not to accept the license agreement, the installation will terminate and the PaperPort software will not be installed.
- 8. On the Customer Information window, accept the current values or enter new information, then click **Next**.
- 9. On the Setup Type window, keep the default Setup Type and click **Next**.
- 10. Click **Install** to begin the installation.

**Reminder:** If your computer is running an AntiVirus or AntiSpyware application, you may see messages asking you to allow installation. Select the option to allow installation to proceed with the install.

- 11. On the Product Registration window, do one of the following:
  - Select Register online, click OK, then follow the registration instructions.
  - Select **Print registration form**, click **OK**, then follow the instructions to complete and print the registration form.
  - Select Remind me in 7 days and click OK.
- 12. At the InstallShield Wizard Completed window, click **Finish**.

If a message window opens instructing you to restart your computer, click **Restart.** 

The Welcome to the One Touch 4.0 Setup Wizard opens.

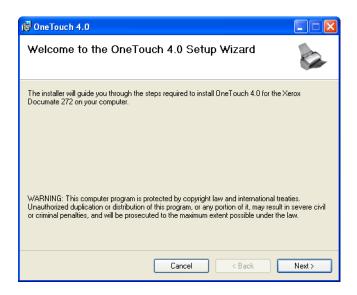

#### 13. Click Next.

14. On the Xerox License Agreement window, read the license agreement. If you accept the terms, select I Agree then click Next.

If you choose not to accept the license agreement, the installation will terminate and the scanner driver will not be installed.

The next window lists the choices of the drivers that you can install for your scanner.

Note: Some of the options listed in this window may not be available when you purchase your scanner.

Please visit our web site at: www.xeroxscanners.com for the latest updates.

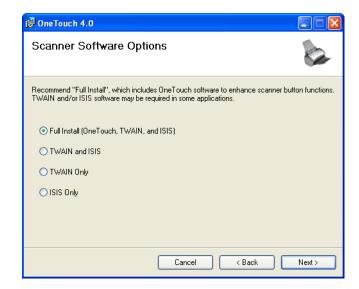

#### 15. Choose the option you want.

- Full Install (One Touch, TWAIN and ISIS)—This is the recommended installation. It installs the One Touch 4.0 software which provides the necessary driver software for the scanner. It also installs scanning interfaces for TWAIN, Microsoft's Windows Image Acquisition (WIA), and the ISIS driver. Installing this option means that you can use several different methods to scan, as explained in this User Guide.
- TWAIN and ISIS—The TWAIN and ISIS drivers are installed. The One Touch 4.0 Monitor will not run and you cannot use the One Touch features. You can use the Xerox DocuMate 272 TWAIN driver, and scan from other applications with a TWAIN interface. You can also scan from applications that use the ISIS driver. You will not be able to invoke the functionality of the buttons on the scanner.
- TWAIN only—The TWAIN driver is installed, but the ISIS driver is not. You can only use the Xerox DocuMate 272 TWAIN driver. You will not be able to use the Kofax TWAIN driver, or use WIA. You also will not be able to invoke the functionality of the buttons on the scanner

 ISIS only—The ISIS driver is installed. You can use applications that use the ISIS driver such as Kofax. You will not be able to invoke the functionality of the buttons on the scanner. You will not be able to use the Xerox DocuMate 272 TWAIN driver.

**NOTE:** If you decide to change the scanner's installed drivers later on, you must first uninstall the drivers the scanner is currently using. See the section "To Install Another Driver" on page 123.

#### 16. Click Next.

During installation you will see this window asking you to select one of the images for your Color Space setting.

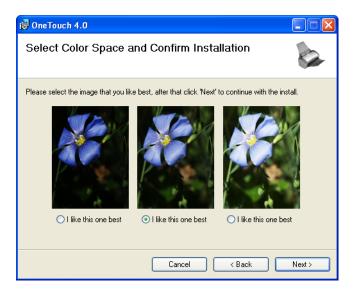

The Color Space setting sets the gamma value for the scanner so scanned items look good on your monitor. Gamma controls the brightness of the midtones of colors. That setting can be changed later on as you're scanning.

17. Select the option that looks best to you and click **Next**.

The driver installation will now begin.

18. **STOP** when you see the "Complete the installation by connecting your hardware" window. Do **NOT** click **OK** yet. Leave the window open and proceed to the next section, "Step 3: Connect the Power Supply".

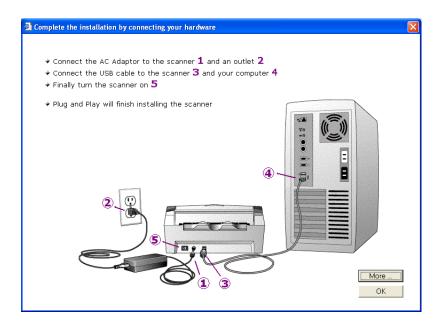

**Reminder:** If your computer is running AntiVirus or AntiSpyware software, you may see messages asking you to allow installation. Select the option to allow installation to proceed.

**NOTE:** To see more information about your scanner and a quick explanation of how to use the One Touch features, click the **More** button on the window. When you're finished, return to the window above to continue with the installation process.

If you are installing the scanner on a Windows 2000 computer: During the software installation, this "Digital Signature Not Found" message may appear twice.

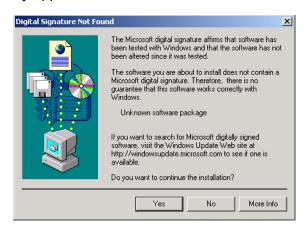

Each time this message appears, you can disregard it and click **Yes**.

# **Step 3: Connect the Power Supply**

Connect the power supply and power cord, and plug the power supply into an electrical outlet.

#### To connect your Xerox DocuMate 272 scanner:

1. Plug the power supply into the power port on the scanner.

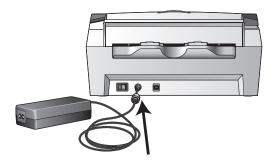

**NOTE:** Only use the power supply (HEG42-240200-7L(A) LF made by HiTron) included with your scanner. Connecting any other type of power supply may damage your scanner, and will void its warranty.

2. Plug the power cord into the power supply and into a wall outlet.

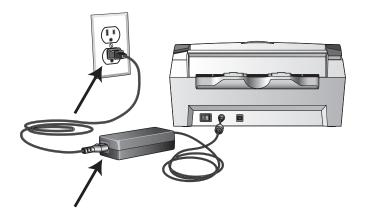

Now proceed to the next section, "Step 4: Connect the USB Cable and Turn on the Power."

# Step 4: Connect the USB Cable and Turn on the Power

The Xerox DocuMate 272 scanner connects to any available USB port. Check your computer's manual for USB port locations.

**NOTE:** You can connect the scanner to your computer while the computer is running.

- 1. Remove any protective tape from the USB cable.
- 2. Plug the USB cable into the USB port on the scanner then into a USB port on the computer. Connection to a USB 2.0 High Speed port provides optimum performance, however your scanner will also connect to a USB 1.1 port.

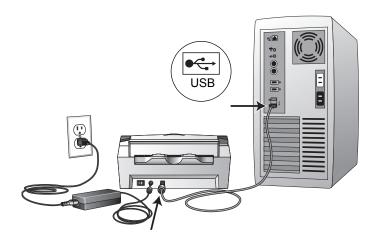

The USB symbol, as seen in the above diagram, identifies the location of the USB port on your computer. If the plug does not attach easily, make sure that you are plugging it in correctly. Do not force the plug into the connection.

You can also connect the scanner to a USB port on the computer's keyboard if it has one, or to a USB hub. If you use a USB hub, it must have its own power supply already plugged into an electrical outlet.

**NOTE:** If you have not installed the scanner driver, unplug the USB cable from the computer and install the software now. When the driver installation is complete, a message tells you when to connect the scanner.

3. Turn on the power switch, located on the back of the scanner to the left of the power port.

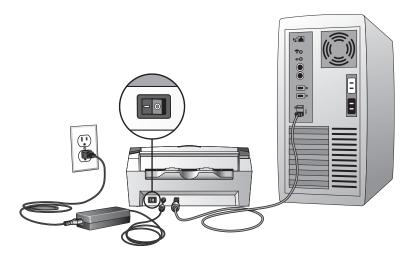

The status light comes on and flashes indicating that the scanner is receiving power.

If you are using Windows XP and have plugged the USB cable into a USB 1.1 port, an information bubble may open explaining that "A HI-SPEED USB device is plugged into a non-HI-SPEED USB hub". Plug the USB cable into a USB 2.0 port (if available) or just disregard the message. If you leave it plugged into the USB 1.1 port, your scanner may scan a bit slower than the 33 pages per minute, and 66 images per minute available with a USB 2.0 port.

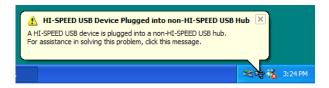

4. Your computer then recognizes that a scanner has been plugged into the USB port and automatically loads the appropriate software to run the scanner.

Do not proceed until you receive a message that your computer has found the new hardware, or updated the driver database. If your computer is running Windows XP, you will see the following message.

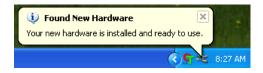

If your computer is running Windows 2000 and the "Digital Signature Not Found" message appears, click **Yes**.

5. When you're certain that the software has completely loaded, return to the "Complete the installation by connecting your hardware" window.

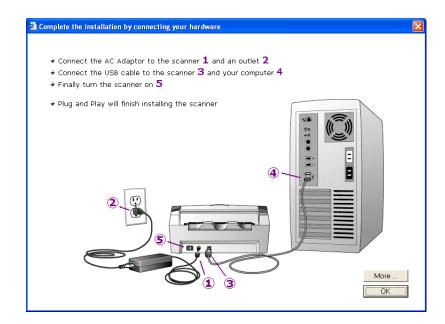

#### 6. Click OK.

You can also click **More** to see a quick overview about accessing and navigating the One Touch Button Panel. When you're finished reading the additional information, click **OK**.

The scanner's status light is green when the scanner and computer are communicating properly.

7. Click **Close** on the Installation Complete window to close and exit the software installer.

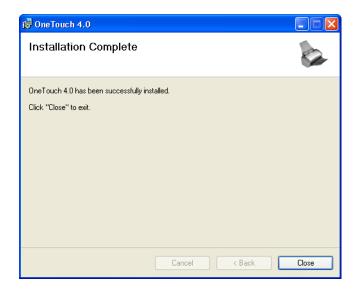

If you selected OmniPage Pro for installation, a window tells you to insert the second CD to install it.

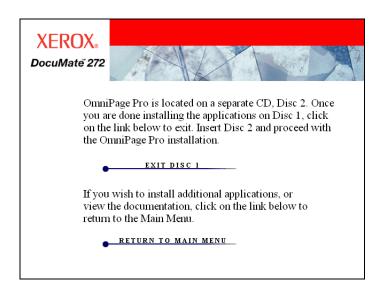

8. Click Exit Disc 1 and remove Disc 1 from the CD-ROM drive.

**NOTE:** If you want to install other applications on **Disc 1** before installing OmniPage Pro, click **Return to Main Menu**. See the section "Additional Applications Available with Your Scanner" on page 19 for instructions.

9. Insert **Disc 2** into the CD-ROM drive.

The OmniPage Pro Installation menu opens automatically. If it does not open, see the note on page 7.

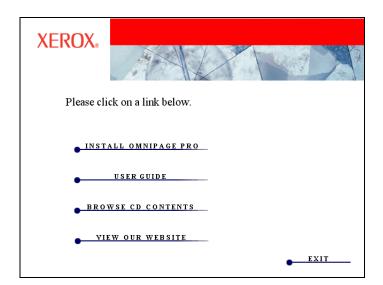

- 10. Select Install OmniPage Pro.
- 11. Follow the instructions on the screen to install OmniPage Pro.

12. When installation is finished, return to the Installation menu and click **User Guide**.

The OmniPage Pro User Guide opens for you to view and save to your computer.

**NOTE:** The OmniPage Pro User Guide is in Adobe<sup>®</sup> Acrobat<sup>®</sup> PDF format. If you do not have the Acrobat<sup>®</sup> Reader<sup>®</sup> software on your computer, a free version is on **Disc 1** for you to download and install. See the section below, "Additional Applications Available with Your Scanner."

- 13. When you are finished saving the OmniPage Pro User Guide, return to the Installation menu and click **Exit**.
- 14. Remove **Disc 2** from the CD-ROM drive.
- 15. You can now install additional applications on **Disc 1**.

#### **Additional Applications Available with Your Scanner**

Your scanner includes free, additional applications on the installation CD.

1. Reinsert **Disc 1** into the CD-ROM drive.

The Installation menu opens.

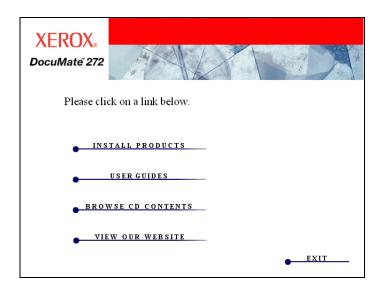

The free Adobe Acrobat Reader software is located on the CD with the User Guides. See the steps on page 21 to install Adobe Acrobat Reader.

2. Click Install Products.

You will see the screen that shows the applications. Applications already installed have *Installed!* next to them.

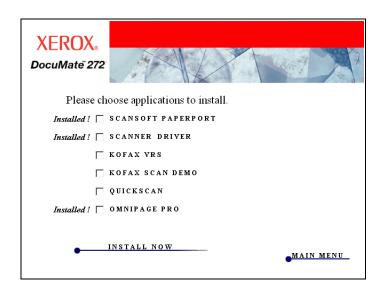

3. See the following table to decide which software you would like to install.

| Software                                                       | About the Software                                                                                                    |
|----------------------------------------------------------------|----------------------------------------------------------------------------------------------------|
| Adobe <sup>®</sup> Acrobat <sup>®</sup><br>Reader <sup>®</sup> | Adobe Acrobat Reader is a standalone application that you use to open, view, search, and print PDF files. The User Guides on your scanner's installation CDs are in PDF format and require Adobe Acrobat Reader for you to view and save them.                                                                                                    |
| QuickScan™                                                     | A desktop imaging solution for scanning, image enhancement, and OCR, QuickScan is a standalone, out-of-the-box imaging solution that provides all the necessary capabilities for high-speed scanning, image enhancement, viewing, annotation, printing, and storing images, for both black-and-white and color pages. It uses an ISIS-certified driver for scanning, and includes flexible job separation and barcode recognition. You can use this software as an additional method to scan.                                                                             |
| Kofax® VRS®<br>and<br>Kofax® Scan Demo                         | Kofax VRS automatically enhances scanned documents from less than perfect originals. It is an additional scanning interface that uses patented VRS (VirtualReScan) technology, and ensures your scanning is as efficient and easy as possible, while also improving both the quality of the scanned images. Kofax VRS uses an ISIS-certified driver for scanning. This software provides an additional method to scan from your scanner. The Scan Demo version lets you try the software first. If you install the Kofax VRS software, you may see the following message. |

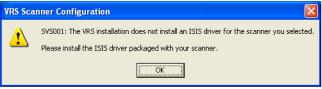

Please disregard this message and click **OK**. The Kofax VRS Certified ISIS® driver is installed correctly when you install your Xerox DocuMate 272 scanner.

4. On the Installation window of additional software, click in the boxes of the other software you want to install, and click **Install Now**. Follow the instructions on the screen to install each of the additional products. 5. To get the documentation for the additional products, return to the Main Menu window and click **User Guides**.

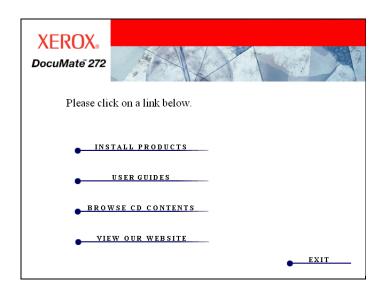

6. Click the links of the Guides you want to view.

Click **Acrobat Reader** to install the free Adobe Acrobat Reader application. Follow the instructions on the screen to install the application.

If your computer already has Adobe Acrobat Reader installed, please do not select it unless the version provided on the installation CD is a newer version than the one currently installed on your computer.

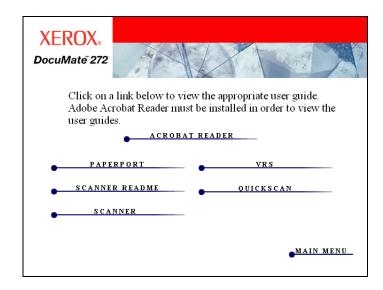

- 7. When you're finished, click **Main Menu** to return to the Installation menu.
- 8. Click **Exit** on the Installation menu to close and exit the installation process.
- 9. Remove the CD and save both CDs in a safe place.

# **Register Your Scanner and Check for Updates**

Registering your scanner is important as it provides you with access to our free telephone support service. Registration also gives you free access to software updates for your scanner.

#### To register your scanner:

1. Right-click on the One Touch icon in the Windows Notification Area (at the bottom right corner of the screen).

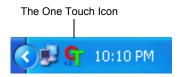

2. Choose Check for Online Updates from the pop-up menu.

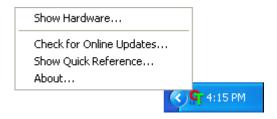

3. Follow the instructions on the screen and register your scanner by entering your scanner's serial number and your email address.

**NOTE:** A valid email address is required.

The serial number is located on the underside of the scanner.

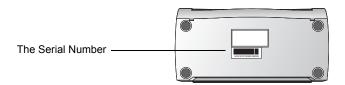

After registration is complete you will receive an email message with your RegID.

Your RegID is important as you will need it when accessing free telephone support, or checking for online updates.

4. Write down your RegID below so you will be able to find it easily in the future.

| D ID -  |  |  |  |
|---------|--|--|--|
| ₽DUIII. |  |  |  |
| RegID:  |  |  |  |

# **Scanning**

Your Xerox DocuMate 272 scanner scans paper documents placed in the Document Feeder, as well as medical cards and credit cards placed in the Card Reader.

If you selected the recommended Full Install option for your scanner's driver (see page 10), then you have several different options to scan with your Xerox DocuMate 272 scanner. Each method scans equally well, so use the one with appropriate options for the item you are scanning.

**NOTE:** During installation, the One Touch 4.0 software searches your computer and links to all the applications (known as the Destination Applications) where it can send and open scanned documents. To make sure that all the Destination Applications are linked to One Touch 4.0, Xerox recommends that you refresh One Touch 4.0 before using your scanner for the first time. Please see "Check the Scan Settings Before Scanning" on page 27 for the steps to Refresh One Touch 4.0.

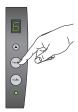

- Scanner Buttons—When you press either the Simplex or Duplex button, documents are scanned using the scan settings indicated by the LED number. The scanned images are then sent to a software application on your computer. See "Scan from the One Touch Button Panel" on page 28.
- One Touch—Use this scan option when you want to scan from the computer screen. Open the One Touch scan panel and window, adjust the scan settings if you want, put the document in the scanner, and then click the icon on the One Touch panel. Also use this One Touch method of scanning if you want to access the advanced features of Optical Character Recognition (OCR) available from the OmniPage Pro application. See "Scan from the One Touch Button Panel" on page 28.
- TWAIN interface—This option uses your scanner's TWAIN
  interface to scan. Select scanning options before scanning, put
  the document in the scanner, then click a button on the TWAIN
  interface window. See "Scanning from the TWAIN Interface" on
  page 88.
- Windows Image Acquisition (WIA)—This option uses the Microsoft Windows set of choices for scanning. Select the WIA scan settings, put the document in the scanner, then click a button on the WIA window. Scanning with WIA is only available if your computer is running Windows XP. See "Scanning with the Windows Image Acquisition" on page 104.

 ISIS Interface—This option uses the ISIS interface for scanning. Select the ISIS scan settings, put the document in the scanner, then click a button on the ISIS window. See "Scanning with the ISIS Interface from One Touch" on page 110.

# **Scanning Basics**

To scan documents, photos, magazine articles, business cards, and other paper items, use the Document Feeder.

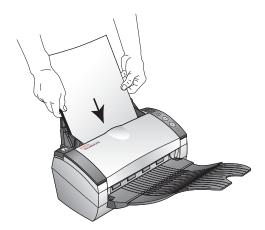

See "Load and Scan Documents" on page 25 for the steps to scan using the scanner's buttons.

See "Scan from the One Touch Button Panel" on page 28 for the steps to scan from your computer screen.

To scan medical cards, credit cards, drivers licenses, identification cards, and other plastic items, use the Card Reader.

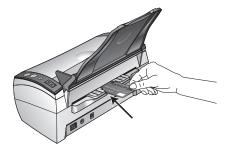

You don't use the scanner's buttons to scan cards. Instead, you use the One Touch or the TWAIN Interface. See "Scan Identification Cards and Credit Cards" on page 32 or "Load and Scan Credit Cards and Identification Cards" on page 95, for details.

**NOTE:** Do not use the Card Reader to scan business cards. They can jam the Card Reader's mechanism. Use the Document Feeder to scan business cards.

#### **Load and Scan Documents**

When you press either the Simplex or Duplex button, documents are scanned using the scan settings indicated by the LED number. The scanned images are then sent to a software application (known as the Destination Application) on your computer.

1. Adjust the paper guide for the width of paper, and make sure the input and output trays are fully extended.

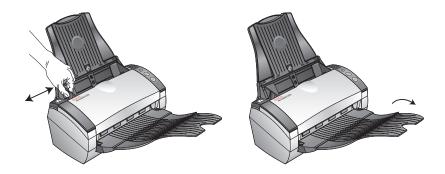

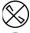

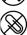

**NOTE:** Remove any staples or paper clips from the documents before loading them into the automatic document feeder. Staples and paper clips can damage the feed mechanism.

2. Load the documents with their tops into the automatic Document Feeder.

For Simplex (one-sided) scans, load the documents *face down*.

For Duplex (two-sided) scans, the documents can be face up or down because both sides are scanned.

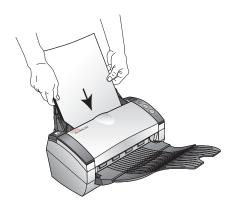

**NOTE:** If a card is in the Card Reader, the automatic document feeder will not scan the page. The Card Reader must be empty when scanning from the automatic document feeder.

3. Check the LED number to make sure you're using the scan setting you want.

To choose a new scan setting, press the Destination Selector button.

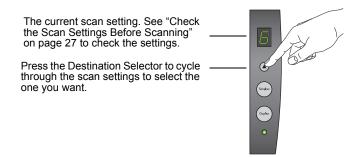

To scan a one-sided document, press the Simplex button.
 To scan a two-sided document, press the Duplex button.

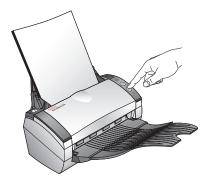

A scan progress window opens and the image is sent to the selected application from the One Touch utility. In this example of duplex (two-sided) scanning, the Destination Application is the PaperPort Desktop and the two pages are stacked, one on top of the other.

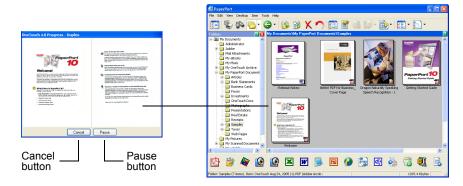

To cancel scanning, click the **Cancel** button.

To pause the scanning, click the **Pause** button. It will change to a **Continue** button. Put the page back into the scanner and click **Continue** to resume scanning.

#### **Check the Scan Settings Before Scanning**

1. To check the scan settings before scanning, *press*, *hold down*, *and then release*, either the **Simplex** or **Duplex** button.

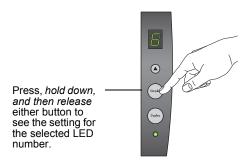

The One Touch Button Panel appears with the description of the settings. This sample shows the description of setting 6.

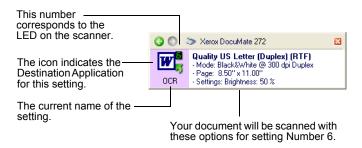

The One Touch Properties window for that setting also opens.

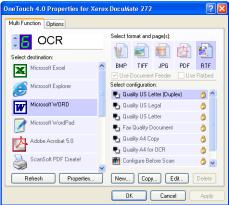

Note: The configurations shown on this example of the One

2. To make sure all of your computer's Destination Applications are linked to One Touch 4.0, click the **Refresh** button.

**NOTE:** Later on, if you install new software that can be used as a Destination Application, click the **Refresh** button again to link the new software to One Touch 4.0.

 When you are ready to scan, press either the Simplex or Duplex button, or click OK to close the window then click the button on the One Touch Button Panel.

Note: The configurations shown on this example of the One Touch Properties window are for illustration purposes only. The configurations you see on your One Touch Properties window may be different.

#### Scan from the One Touch Button Panel

You can scan from the One Touch Button Panel on the screen.

 Adjust the paper guide for the width of paper and load the documents with their tops into the automatic document feeder.
 For Simplex (one-sided) scans, load the documents face down.

For Duplex (two-sided) scans, the documents can be face up or down because both sides are scanned.

2. Now click on the One Touch icon in the Windows Notification Area (at the bottom right corner of the screen).

The One Touch Button Panel opens and shows the first five onscreen scanning buttons. Click the arrows to cycle through all 9 settings.

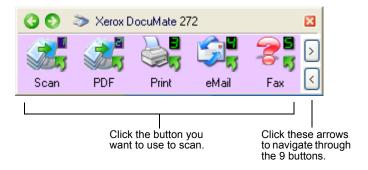

3. On the screen—not on the scanner—click the button you want to use to scan.

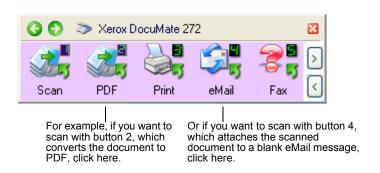

**NOTE:** Your scanner comes with 9 factory-preset One Touch button settings. You can reconfigure and rename the buttons for your specific scanning requirements.

The scanner begins scanning. When the process finishes, the scanned images appear in the Destination Application, just as if you scanned with the Simplex or Duplex scanner buttons.

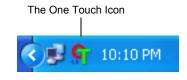

#### **Using the One Touch Button Panel**

The One Touch Button Panel is also your on-screen set of controls for the scanner. The One Touch Button Panel shows information about the scanner and its settings.

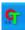

1. To open the One Touch Button Panel, click the One Touch icon. It is located in the Windows Notification Area at the bottom right corner of the screen.

The One Touch Button Panel opens at its Button View, which shows the on-screen scanning buttons.

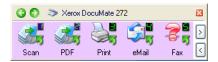

The Button View

- 2. To scan from the panel, click the icon you want to use to scan.
- 3. To see the details for a button, right-click on it. The Properties window for that button also appears.

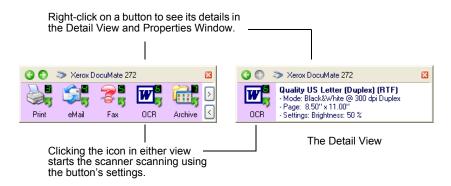

4. To cycle through the nine buttons, click the arrows on the right side of the panel.

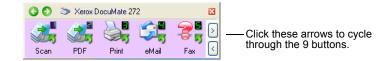

5. To navigate through the panel's three views, click the green arrows at the top of the panel.

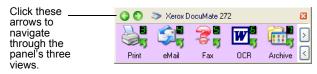

The Button View

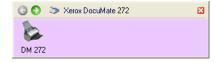

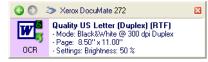

The Hardware View

The Detail View

- The Button View is your main scanner control panel. Use it to scan or to see all nine buttons.
- The Detail View shows the current scan settings for a button.
- The Hardware View shows the current scanners connected to your computer.

If the Properties window is not open, right-click the icon on the Detail View or Button View to open it.

From the Hardware View and Detail View, click the green arrow to return to the Button View. You can also click on the hardware icon to return to the Button View.

6. To close the One Touch Button Panel, click the close button on the panel.

#### **About the One Touch Button Panel's Names and Icons**

The button names, such as PDF, eMail or Fax, indicate the original factory settings for a button. For example, the eMail button is set up to scan documents and then immediately attach them to a new eMail message in Microsoft Outlook Express®. But you can change the name, the Destination Application, and any of the other aspects of the button.

A question mark for a button, such as shown for button 5 in the examples above, means your computer does not have appropriate software for the initial factory settings (Fax software in the example above). In that case, you would probably want to change the name and Destination Application to something else. For example, if you scan a lot of documents that have faint images, such as hand-drawn sketches in light pencil, you might want to change the button's name to Sketches, and the Destination Application to Microsoft Paint, or some other drawing program.

See "Configuring the One Touch Buttons" on page 34 to change the settings of the buttons on the One Touch Button Panel.

#### The Default One Touch Settings on Your Scanner

When you receive your scanner, its settings are preconfigured to scan items for various basic tasks, such as email or fax, and then send the scanned image to an appropriate, preselected Destination Application. The following table shows these factory-default settings. You can change any of these settings.

| Button | Name    | Destination<br>Application           | Preconfigured Settings                                                      |
|--------|---------|--------------------------------------|-----------------------------------------------------------------------------|
| 1      | Scan    | PaperPort                            | Black&White @ 200dpi Duplex<br>8.5" x 11" page<br>Brightness 50%            |
| 2      | PDF     | PaperPort                            | Black&White @ 200dpi Duplex<br>8.5" x 11" page<br>Brightness 50%            |
| 3      | Print   | Printer                              | Black&White @ 300dpi Simplex 8.5" x 14" page Brightness 50%                 |
| 4      | eMail   | Microsoft<br>Outlook<br>(attachment) | Black&White @ 200dpi Simplex<br>8.5" x 11" page<br>Brightness 50%           |
| 5      | Fax     | Fax<br>Application                   | Black&White @ 200dpi Simplex<br>8.5" x 11" page<br>Brightness 50%           |
| 6      | OCR     | Microsoft<br>Word                    | Black&White @ 300dpi Duplex<br>8.5" x 11" page<br>Brightness 50%            |
| 7      | Archive | Transfer to<br>Storage               | Black&White @ 300dpi Simplex<br>8.5" x 11" page<br>Brightness 50%           |
| 8      | Custom  | Microsoft<br>Paint                   | Color @ 100dpi Simplex<br>6" x 4" photo size<br>Brightness 50% Contrast 50% |
| 9      | Paint   | Microsoft<br>Paint                   | Color @ 300dpi Simplex<br>8.5" x 11" page<br>Brightness 50% Contrast 50%    |

# **Scanning from Other Software**

In addition to using the scanner buttons and the One Touch Button Panel, you can scan directly from other software applications. See the sections "Scanning from PaperPort" on page 87, "Scanning with the Windows Image Acquisition" on page 104, and "Scanning with the ISIS Interface from One Touch" on page 110.

## **Scan Identification Cards and Credit Cards**

You can scan a card using the One Touch panel or the TWAIN interface. The steps below explain how to scan using the One Touch panel. See "Load and Scan Credit Cards and Identification Cards" on page 95, for the steps to use the TWAIN interface.

**NOTE:** If paper is in the automatic document feeder, the card reader will not scan a card. The document feeder must be empty when scanning cards.

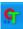

1. Open the One Touch Button Panel by clicking the One Touch icon. It is located in the Windows Notification Area at the bottom right corner of the screen.

The One Touch Button Panel opens.

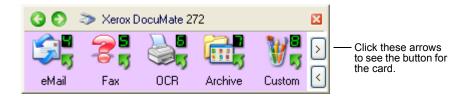

2. Click the arrows on the right side of the panel until you see the button you want to use for scanning a card.

For example, if you created a configuration for Button 8 (the Custom Button) using Microsoft Paint as the Destination Application for scanning cards, click the arrows until you see Button 8. See "Creating a New Scan Configuration" on page 54.

3. Insert the card into the Card Reader slot on the back of the scanner.

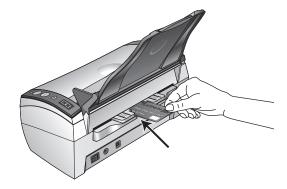

4. For Simplex (one-sided) scans, load the card with the side you want to copy *face down*.

For Duplex (two-sided) scans, the card can be face up or down because both sides are scanned.

5. Now click the button on the button panel.

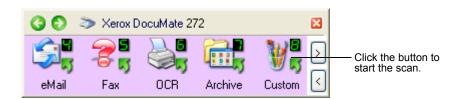

The scanner starts scanning and a progress box shows the image. When scanning is finished, a thumbnail image of the scanned card appears in the button's Destination Application.

When scanning is finished, the image of the card is automatically rotated 90° so it is easily readable when it appears in the Destination Application.

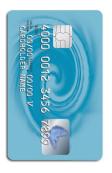

You insert the card into the scanner this way.

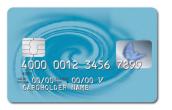

The scanner will automatically rotate the image so it's easily readable in the Destination Application.

Any Destination Application available from the One Touch panel can be used to scan and rotate the cards. In this example, the Destination Application for the button is Microsoft Paint, so the card image appears in the Paint window.

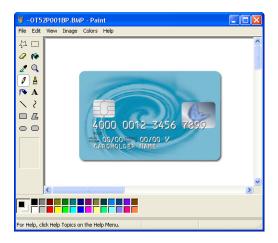

The Destination Application can also be any TWAIN-compliant application. See "Load and Scan Credit Cards and Identification Cards" on page 95, for the steps to use the TWAIN interface.

# **Configuring the One Touch Buttons**

Each One Touch button configuration consists of a **Destination Application**, a **Scan Configuration**, and a **Document Format**. The One Touch Properties window is where you select these three elements for a button.

## To open the One Touch Properties window:

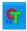

- 1. Click the One Touch icon. It is located in the Windows Notification Area at the bottom right corner of the screen.
- 2. Right-click a button on the One Touch Button Panel.

**REMINDER:** Remember that left-clicking a button on the One Touch Button Panel starts the scanner scanning. *Right-clicking* opens the One Touch Properties window.

The One Touch Properties window opens for that button.

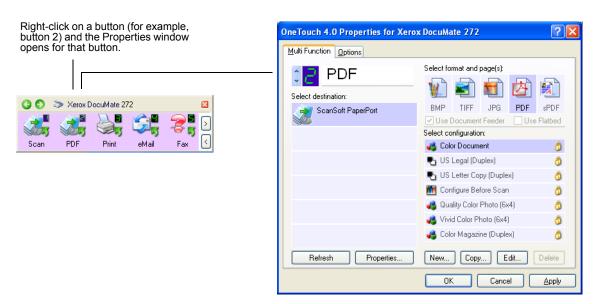

The One Touch Properties window also opens when you press, hold down, and release the Simplex or Duplex button on the scanner.

# **About the One Touch Properties Window**

The One Touch Properties window is where you can select new settings for the buttons. The One Touch Properties window also contains special scanning features such as scanning and burn to a CD, scanning and converting text directly into an HTML web page, and scanning with Optical Character Recognition (OCR) that turns a scanned image into text that you can edit.

**NOTE:** Some of the options on the One Touch Properties Window (and other One Touch windows and dialog boxes) are "grayed out" and are not available. Grayed out options are not appropriate for your Xerox DocuMate 272 scanner. For example, on the figure below, the option "Use Document Feeder" is selected and "grayed out" because the Xerox DocuMate 272 is an ADF scanner and *always* uses the document feeder, so there's no reason for you to select it. If you use the One Touch application with other Xerox scanners, grayed out options become active, if appropriate.

The following example of the One Touch window shows the settings for Button 2. The button is set to scan with the scan configuration named Color Document and then open ScanSoft PaperPort to display the scanned image. The Format and Page(s) option is set to scan in the PDF image format.

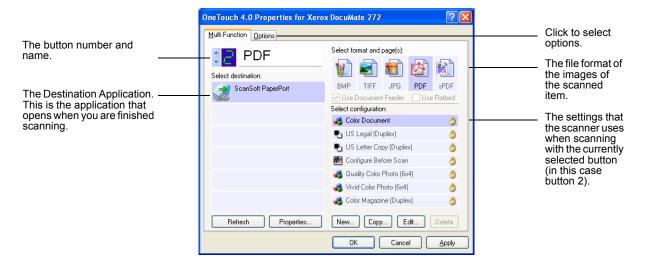

The settings on the Properties window are:

**Select Destination**—The list of applications that can open to display the scanned image for the selected button. To configure the list of available applications, click the Options tab at the top of the dialog box and select the desired options. See "Selecting Options for a Button" on page 50 for more information.

**Select Configuration**—The list of available scan configurations for the selected button. The configuration settings include: scanning mode, resolution (dpi), page size, brightness, color saturation, hue, and gamma. To see a selected scan configuration's settings, click its icon. Click the icon again to close the detailed information.

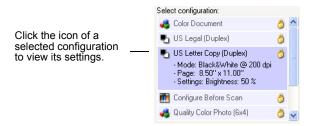

The icons next to each scan configuration indicate the scanning mode.

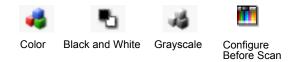

**NOTE:** Use Configure Before Scan if you want to set the scanning mode manually before scanning. See "Configuring Before Scanning" on page 65.

You can also click the **Edit** button or double click the configuration to see more detailed information about the selected configuration.

**Select Format and Page(s)**—A set of file formats for the scanned image for the selected button. The formats are based on the type of destination application you select. This example shows the formats that apply to the PaperPort Desktop.

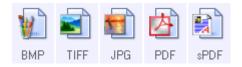

The button names indicate their file types. See "Selecting Page Format Options" on page 45 for more about the formats.

**Options tab**—Displays a window for selecting options related to the selected destination application for the scanned image.

## **Selecting New Settings for a Button**

For each of the nine One Touch buttons, you can select a new **Destination Application**, **Scan Configuration**, and **Document Format**.

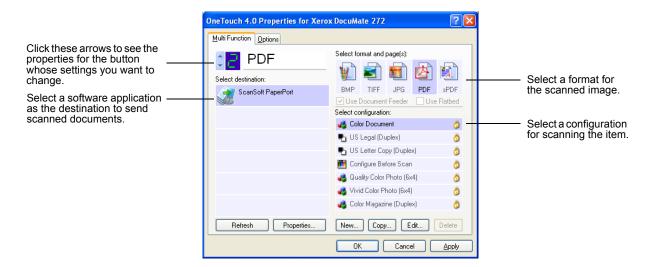

## To select new settings for a Scanner Button:

- 1. On the One Touch panel, click the button selection arrows to select the button you want to change.
  - Each button has its own settings. So, as you click the arrows to cycle through the buttons, the available settings on the window change to show them for each button.
- 2. From the **Select Destination** list, select the application where you want documents sent when scanning is finished.
  - See "Selecting Options for a Button" on page 50 to display the full list of Destination Applications that you can use with your scanner.

**NOTE:** If you select a word processing program such as Microsoft WordPad or Microsoft Word and a page format that can be used for OCR (such as Text, RTF, Word, sPDF, or nPDF), the text in scanned images is automatically converted to word processing text. See "Scanning with Optical Character Recognition (OCR)" on page 67 for details.

3. From the **Select Configuration** list, select a scan configuration.

The scan configuration list is preset for the application you select in the Select Destination list. If you select a different application, the configurations are for that application. However, you can create your own scan configurations as well. See "Creating a New Scan Configuration" on page 54.

4. Select a Format and Page(s) option.

The available options apply to the Destination Application you select. For example, if you select Microsoft Word as the Destination Application, the available formats are for text, such as .doc, .txt, and .rtf. However, if you select Microsoft Paint as the Destination Application, then the available formats are for graphics, such as .bmp, and .jpg.

5. Click **OK**, or if you want to keep the window open and work with other features, click **Apply**.

Note that while the One Touch Properties window is open, you cannot scan yet by clicking a button on the One Touch Panel. You must click **OK** or close the One Touch Properties window first. However, you can scan at any time by pressing the Simplex or Duplex button on the scanner.

When you are finished selecting new settings for a button and you press or click a scanner button, the document is scanned using the newly configured settings for that button.

## **Setting Destination Application Properties**

The different types of Destination Applications have various properties that you can select.

- 1. On the One Touch Properties window, click a Destination Application.
- 2. Click the **Properties** button.

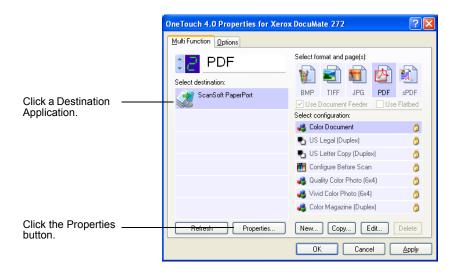

A One Touch 4.0 Link Properties dialog box opens for the type of Destination Application you selected, and the available options are for that type of application.

## **PaperPort Properties**

These properties apply to PaperPort, and are for designating the folder to receive your scanned items.

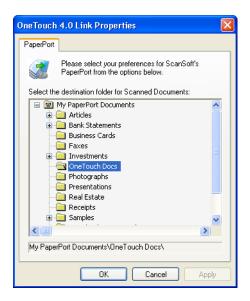

- 1. Select the PaperPort folder where you want the file of the scanned image to be located.
- 2. Click OK.
- Click **OK** or **Apply** on the One Touch Properties window.
   When PaperPort opens after you finish scanning, the thumbnails of your scanned documents are on the Desktop in that folder.

### **Text Documents Properties**

These properties apply to Microsoft Word, Microsoft Excel®, Adobe Reader, and the other applications indicated by their icons in the list. The properties apply to the OCR settings for the applications.

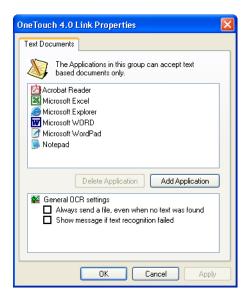

1. Click in the OCR settings boxes for the options you want.

The options will apply to all the applications in the group.

Always send a file, even when no text was found—The scanned file is sent to the OCR reader even if the image does not appear to contain text. This could occur if you scanned a photograph with a One Touch button set for text applications.

**Show message if text recognition failed**—A message will open on the screen if the OCR reader does not detect text in the image.

2. To add another application to the list, click the **Add Application** button.

The Add Text Based Link dialog box opens.

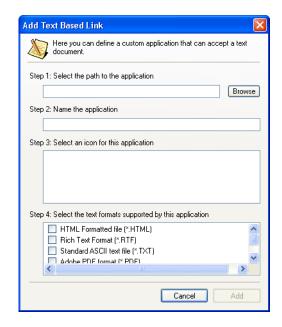

- 3. Click **Browse** to find the application you want to add to the list.
  - When you select the application using the Browse button, steps 1, and 2 on the dialog box are automatically filled in, and the application icon appears in step 3.
- 4. Select the icon in Step 3 of the dialog box. That is the icon that will appear in the One Touch Destination List.
- 5. In step 4 of the dialog box, select the file formats that the application will accept.
  - Refer to the documentation that you received with the application to see which text formats the application accepts.
  - The options you select under step 4 determine the page format icons that appear in the One Touch Properties window for that group of applications.
- 6. Click the Add button.
- 7. Click **OK** or **Apply** on the Link Properties window.
- 8. Click **Refresh** on the One Touch Properties window.

## **Image Documents Properties**

These properties apply to OmniPage Pro that you received with your scanner, plus Microsoft Paint and other image processing applications.

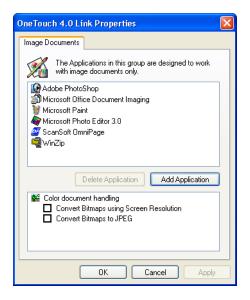

1. Click in the Color document handling settings boxes for the options you want.

The options will apply to all the applications in the group.

Convert Bitmaps using Screen Resolution—Use this option to ensure that an image will fit on the computer's screen. When a computer screen is set to a lower resolution, bitmap images with a higher resolution may be too big to fit on the screen. Converting the bitmap image to match the screen resolution ensures that the image fits on the screen.

**Convert Bitmaps to JPEG**—JPEG files can be compressed to produce smaller file sizes and, therefore, shorter transmission times. Use this option to provide that compression capability to image files.

2. To add another application to the list, click the **Add Application** button.

See the steps on page 41 to add an application to the list.

- 3. Click OK.
- 4. Click **OK** or **Apply** on the Link Properties window.
- 5. Click **Refresh** on the One Touch Properties window.

### **Storage Properties**

These properties apply to the Destination Application named Transfer to Storage. If a CD burner is attached to your computer, you also use this dialog box to start the Burn to CD process. See the section "Scan and Burn to a CD" on page 76.

You can also set up multiple configurations to store scanned items in separate locations. See "The Storage Options Tab (Archive)" on page 60 and "Scanning to Multiple Folders" on page 61.

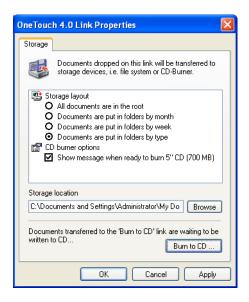

**NOTE:** If you do not have a CD burner attached to your computer, the CD options are not shown on the dialog box. The Burn to CD option is only available for Windows XP.

- 1. Click the Storage Layout options you want.
  - **All documents are in the root**—The scanned documents are saved in the root of the folder specified in the Storage Location.
  - Documents are put into folders by month, week, or type—Folders are created based on your selection (month, week, or type) and the scanned documents are saved in those folders. New folders are created for each month and week so you can keep track of when you scanned the documents.
- 2. Click the **Browse** button to specify the location to store the scanned documents, or type a location directly into the box.
  - If you are scanning to a shared network drive, it must be a mapped drive. For more information about mapped drives, see your network administrator.

- If you have a CD burner attached to your computer, the option Show message when ready to burn 5" CD (700MB), should also be selected so you will see a message when it's time to click the Burn to CD button.
- 4. Click **OK** on the Link Properties window.

#### eMail Properties

These properties apply to email applications so you can specify the folder for documents that you will attach to an email message. Microsoft Outlook® will accept direct attachment of documents to a blank email message as soon as scanning is finished, but other email applications do not. If you're using one of those applications, such as America Online® (AOL), you need to know which folder contains the scanned documents so you can manually attach them to your email messages.

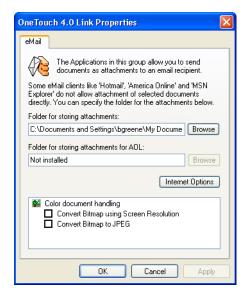

- 1. Click the **Browse** button for **Folder for storing attachments** and choose a folder for your eMail attachments.
- 2. Click the **Browse** button to specify the location to store them, or type a location directly into the box.
  - See the steps on page 42 to add an application.
- If you are using AOL on your computer, and the folder name for AOL is incorrect, click the **Browse** button and find the correct AOL folder.

For scanned images to be auto-attached to a blank email address, you must have the specific folder location AOL uses to find the attachments. Please contact AOL for more information about the folder location in which AOL stores attachments.

4. If you need to set or change any internet options for AOL click the **Internet Options** button.

The Windows Internet Options Control Panel opens. See your Windows documentation and AOL user manual for the settings on the Windows Control Panel.

5. Select the options for color document handling.

Convert Bitmaps using Screen Resolution—Use this option to ensure that an image will fit on the computer's screen. When a computer screen is set to a lower resolution, bitmap images with a higher resolution may be too big to fit on the screen. Converting the bitmap image to match the screen resolution ensures that the image fits on the screen.

**Convert Bitmaps to JPEG**—JPEG files can be compressed to produce smaller files sizes and, therefore, shorter transmission times. Use this option to provide that compression capability to image files.

- 6. Click OK.
- 7. Click **OK** or **Apply** on the One Touch Properties window.

## **Selecting Page Format Options**

The Page Format options that you select determines the file format of the scanned document. Appropriate page format options and file types are available for the type of Destination Application selected for the button.

The available options are for images and text.

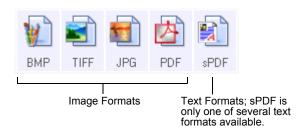

The Text Formats are for text file types. The names of the formats indicate their file types. See "Text Formats" on page 47 for details.

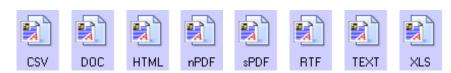

### **Image Formats**

Select an image file format for photos, artwork or other documents that you want to save as images. BMP and TIFF are standard image file formats generally used if you want to do additional image processing, such as photo touch-up or color correction. Both of those file formats tend to be larger than the JPEG format.

Because JPEG image files can be reduced in size, the JPEG format is often used for images on web pages, or if file size might be a problem when electronically sending the files. JPEG files are reduced in size by lowering their image quality, and you can select the degree of quality for your scanned images from the JPEG file format icon.

The PDF format is often used to create images of text pages. You may want to select PDF as the page format when scanning text pages that do not require OCR processing or other processing. The PDF format is also used to put multi-page documents on web sites as pdf-readable files. As with the JPEG option, the PDF format can be reduced in size or quality.

**NOTE:** The two other PDF formats—nPDF and sPDF—are for scanning with OCR processing and with the ability to search the scanned text. See the next section, "Text Formats," and also "Scanning with sPDF or nPDF and Searching for Text" on page 74 for details.

#### To select a JPEG or PDF file size:

- 1. Select **JPG** or **PDF** as the page format.
- Right-click on the JPG or PDF icon. A menu opens.

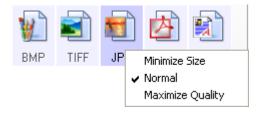

3. Choose the file size/image quality option for your scanned images.

Minimize Size—Smallest file size, lowest image quality.

**Normal**—Medium file size, some loss of image quality.

Maximize Quality—Largest file size, no loss of image quality.

Your selection pertains only to the button currently selected on the One Touch Properties window. Other buttons that have JPG or PDF selected as the Page Format are not affected, so you can set the JPEG or PDF file size/image quality independently for each button.

4. Click **OK** or **Apply** on the One Touch Properties window.

#### **Text Formats**

Selecting the text format option also selects OCR processing as an automatic step for scanning. Therefore, when you scan a document with the text format selected, the text portions of the document are automatically converted to editable text. See "Scanning with Optical Character Recognition (OCR)" on page 67.

Select a text format for documents with text or numbers, such as a business letter, report, or spreadsheet. The text format icon has several file formats available, depending on the Destination Application you select.

The specific file format is the file name extension on the text format icon.

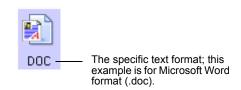

As you select Destination Applications that are text applications, the text format icon changes to match the file type of the application. In some cases, the Destination Application supports several file types, and you can right-click on the icon to choose the particular file type for that application.

### To select a file type for the text format:

Select the Destination Application.

2. Right-click on the text format icon.

A menu opens. The following figure shows samples for different formats.

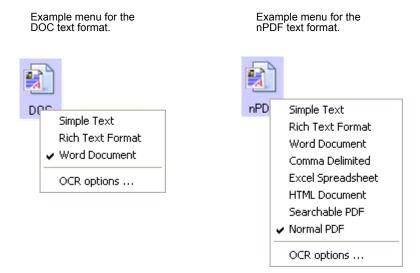

3. Choose the file type that you want for the text format.

Your selection of a file type pertains only to the button currently selected on the One Touch Properties window. Other buttons that have a text option selected as the Page Format are not affected, so you can set the text file type independently for each button.

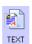

**Simple Text**—The .txt file format. Text with no formatting; used by the standard Microsoft Notepad application.

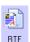

**Rich Text Format**—The .rtf file format. Text that retains formatting when converted. Available with Microsoft WordPad and Word.

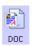

**Word Document**—The .doc file format used by Microsoft Word.

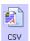

**Comma Delimited**—The .csv file format; used for database or spreadsheet data with fields separated by commas. When the document is converted into editable text by the OCR software, the fields are maintained so you can copy and paste them to a database or spreadsheet application.

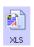

**Excel Spreadsheet**—The .xls file format used by Microsoft Excel.

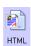

**HTML Document**—The .htm file format used to create web pages.

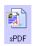

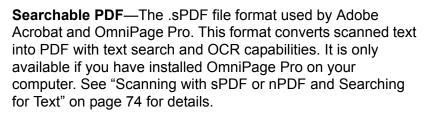

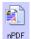

Normal PDF—The .nPDF file format used by Adobe Acrobat and OmniPage Pro. This format also converts scanned text into PDF with text search and OCR capabilities, plus you can edit the text in an nPDF image if you have a PDF editing program. The nPDF format is also only available if you have installed OmniPage Pro on your computer. See "Scanning with sPDF or nPDF and Searching for Text" on page 74 for details.

4. To change the OCR settings, choose **OCR Options**.

The OCR Options provide a series of selections for the OCR feature when you scan text. This menu option is only available if you have installed OmniPage Pro on your computer. See "Selecting OmniPage OCR Options" on page 68 for details.

Note that the OCR Options settings apply to all buttons. If you change them for one button, those changes apply to the other buttons as well.

5. Click **OK** on the One Touch Properties window.

## **Renaming a One Touch Button**

The One Touch buttons have names that identify their pre-set functions, such as OCR and PDF, but you can edit the names.

#### To change the button names:

- 1. Open the One Touch Properties window.
- 2. Using the arrows, choose the button that you want to rename.
- 3. Select the name's text and type a new name.

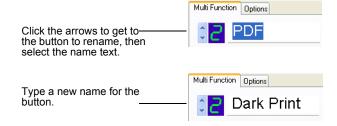

4. Click OK or Apply.

The button is now renamed.

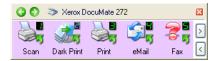

# **Selecting Options for a Button**

The One Touch Options determine the types of Destination Applications available for a button, as well as the location of the files of your scanned items.

## To select options:

1. Open the One Touch Properties window and click the **Options** tab.

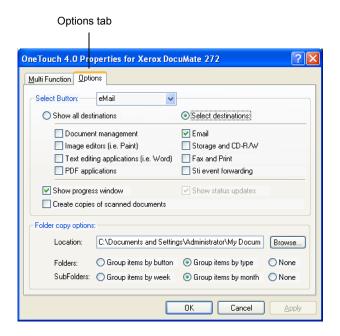

2. Click the menu arrow and choose the button for new options.

50

3. Select button options as described below.

Show All Destinations—This option selects all the Destination Application categories. The list of Destination Applications available for the selected button will include all the applications on your computer that fall into these categories. This is the default selection for Button 8. The list also includes printers and other devices connected to your computer so, for example, you can scan an item and have it printed immediately.

**Select Destinations**—Select this option to individually choose the types of applications to include in the list of Destination Applications. Check the boxes for the type of application to include.

- Document Management includes PaperPort and other applications for processing and keeping track of your scanned documents.
- **Image Editors** include Microsoft Paint and other drawing and graphics applications.
- Text Editors include Microsoft Word and WordPad, Microsoft Excel, and other word processing and spreadsheet applications. Select this option if you want OCR processing to convert your scanned documents to text that you can edit. See "Scanning with Optical Character Recognition (OCR)" on page 67 for more about OCR.
- PDF applications are for documents scanned to PDF format.
- Email includes Microsoft Outlook and other email applications. See "eMail Properties" on page 44 for details about attaching scanned documents to your email messages.
- Storage and CD-R/W is for either storing scanned documents in a folder, or sending them to a CD burner to create a CD containing the scanned documents. See "Transferring Scanned Documents to Storage" on page 82 and "Scan and Burn to a CD" on page 76 for details.
- **Fax and Print** is for sending your scanned documents directly to your printer or fax software for faxing.
- Sti event forwarding is for using another application's interface for scanning. The One Touch Event Forwarding dialog box opens so you can select which application to use to continue scanning. See "Scanning with Event Forwarding" on page 78 for details.
- 4. After selecting a new category of Destination Applications, click the **Multi Function** tab to see which ones are added to the list.
  - **Show Progress Window**—Select this option to display the progress window of the document(s) during scanning.

Create copies of scanned documents—Sometimes the image of a scanned document is only saved as a temporary file until its Destination Application is finished using it. In those cases you may want an additional, permanent copy saved on your hard drive.

For example, if you scan a picture to an email application, the scanned image is saved as a temporary file, then attached to the email, and the email is sent. Later, the temporary file of the scanned picture is deleted. The same situation may occur when you scan directly to a printer or scan to a fax application. After a scanned item is printed or faxed, its temporary file is deleted. However, by selecting this **Create copies of scanned documents** option, you can choose to save permanent copies of the scanned items on your hard drive.

The copies will be saved in the folder specified in the Folder Copy Options section (see the figure on page 53 and the description below).

You can selectively choose the types of Destination Applications that will have their scanned images saved permanently. For example, if your computer is connected to multiple printers and fax machines, each one is considered a separate Destination Application. By selecting the **Fax and Print** box and clicking the **Create copies of scanned documents** option, every scanned document you fax or print from the scanner is also saved as a permanent file on your hard drive.

This option is not available if either the **Document Management** or **Storage and CD-R/W** options are selected. because, by default, file copies for those types of Destination Applications are already automatically saved in the folder for copies.

For that reason, this option is not available for the default settings of Buttons 1 and 2. Those buttons have PaperPort as their Destination Applications, and PaperPort is **Document Management** software.

Likewise, the option is also not available for the default setting of Button 7, Archive, because it is set as Transfer to Storage with the Destination Application type set as **Storage and CD-R/W**.

**Folder Copy Options**—This section of the dialog box sets the location for copies of your scanned documents and how you want to group them.

All copies of your scanned documents, regardless of type of Destination Application, are saved in this folder.

Note that if the Button selected at the top of the dialog box is set to **Transfer to Storage** as the Destination Application, and the type of application is **Storage and CD-R/W**, (such as Button 7), the location in this section is where your scanned documents are stored. When you use the One Touch 4.0 **Burn to CD** feature, the location is where scanned documents are stored before they are burned onto the CD.

Click the **Browse** button and find the folder for the copies. Select the grouping option for the documents. The Group by button option groups the documents under the name of the One Touch button. For example, if the button is named Printer, the documents are grouped under the name Printer. Group by type arranges the scanned documents by the type of file, such as .doc or .jpg. If you also want to group them by date you can choose the week and month options.

The following example shows the folders when the selections are **Group items by type** and **Group items by month**.

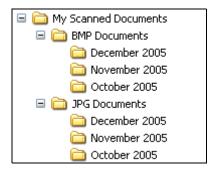

5. Click **OK** to save the options for the selected button.

## **Creating a New Scan Configuration**

The scan configurations are where you select the scanning resolution, brightness, mode (color, black&white, or grayscale), and a number of other settings.

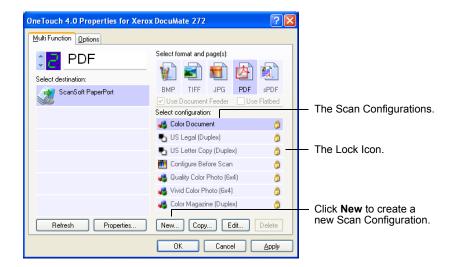

Note the lock icon on the preset configurations. Although you can unlock and edit the preset configurations, we recommend that you leave them locked, and only add new configurations. That way, you will always have the original factory-set configurations available.

### To create a new configuration:

- 1. Open the One Touch Properties window and make sure the **Multi Function** tab is selected.
- 2. Scroll through the applications in the Select Destination list and click the type of application for which you want to create a new scan configuration.

When you create a new scan configuration, it will appear for the buttons that are set for the same types of Destination Applications. For example, if you create a new configuration for a button that is set to show image editor applications, that new configuration also appears for any other buttons set for image editors, but not for buttons set for text editing applications. Thus, you can create specific sets of scan configurations for specific functions and they appear only when appropriate.

3. Click the New button.

If you want to start from the settings of another configuration, select the configuration, then click the **Copy** button.

If the **Scan Settings** tab is not selected, click it.

4. On the Scan Configuration Properties dialog box, type a name.

**TIP:** If you're going to set up the new configuration to scan duplex (two-sided), include that in the name, such as "Scan for Dark Print (Duplex)," to remind you that it is a duplex scan.

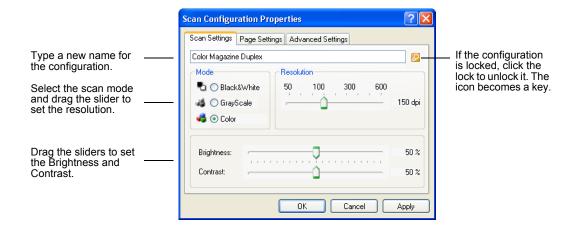

**NOTE:** If you select a printer or other device in the Select Destinations list, the dialog box may have an additional Device Settings tab for setting specific options for the particular device.

5. Select scan settings for the new scan configuration.

Mode—Select a scanning mode:

- Black&White to scan in black and white. For example, letters and memos are usually scanned in black and white. This scan mode produces the smallest file size.
- GrayScale to scan items such as documents containing drawings or black and white photographs. The scanning produces an image of up to 256 shades of gray.
- **Color** to scan color photographs and other color items. Color scans have the largest file size.

**Resolution**—Drag the slider to the right or left to adjust the dots per inch (dpi) of the resolution. The maximum resolution is 600 dpi; the minimum is 50 dpi. The higher the dpi setting, the sharper and clearer the scanned image. However, higher dpi settings take longer to scan and produce larger files for the scanned images.

If you're creating a configuration for the Card Reader, set the resolution to 200 or 300 dpi to ensure a good image quality.

**Brightness** and **Contrast**—Sometimes an item is scanned with the brightness and contrast set too light or too dark. For example, a note written with a light pencil may need to be scanned darker to improve legibility.

Brightness refers to the lightness or darkness of the image. Contrast is the range between the darkest and lightest portions of the image. The greater the contrast, the more difference between the lighter and darker shades in the image.

Drag the sliders to the right or left to adjust the brightness and contrast of the scanned image. The Contrast setting does not apply to the Black&White mode.

- 6. If you want to lock the configuration, click the key icon to change it from a key to a lock.
- 7. Click the **Page Settings** tab to select page settings.

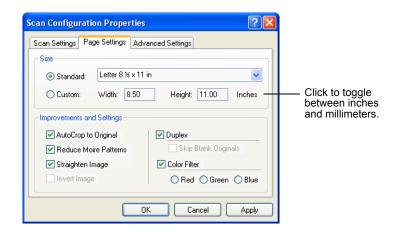

**Size**—Click **Standard**, click the menu arrow and choose a page size from the list, or click **Custom** and enter the horizontal and vertical page dimensions in the boxes. The maximum size is 8.5" x 14". The units of measurement can be inches or millimeters. Click the name of the units, inches or millimeters, to toggle between them.

**Improvements and Settings**—Only the options that apply to the selected Destination Application are available.

 AutoCrop to Original—Select this option to let the scanner automatically determine the size of the item being scanned. For example, if you scan a 5" x 7" photo, the scanner will determine the size of the photo.

When using the AutoCrop to Original option, always use the paper guides on the scanner so the page is not skewed. Skewed pages may not scan properly.

If you're creating a configuration for the Card Reader, turn AutoCrop to Original on.

For single-sided scans, the scan area is the size of the image. For double-sided scans, the scan area is the size of the larger of the two areas on the front and back of the page.

- Reduce Moire Patterns—Moire patterns are wavy, rippled lines that sometimes appear on the scanned images of photographs or illustrations, particularly newspaper and magazine illustrations. Selecting Reduce Moire Patterns will limit or eliminate moire patterns in the scanned image. This option is only available for the GrayScale or Color Mode at 200dpi or less.
- Straighten Image—Select this option to let the scanner automatically determine if a page is skewed, and then straighten its image. The scanner detects page edges and can sense when the page is fed through at an angle. However, if the page is fed through at too great an angle, the image may not scan correctly. In that case, re-scan the page using the paper guides to feed the paper in straight.
- Invert Image—Only available for Black&White Mode, this
  option reverses the black and whites of an image.

Original Image

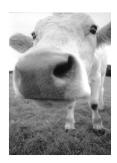

Inverted Image

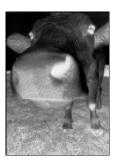

 Duplex—Scan both sides of the page. If this option is not selected, the scanner will scan the front side of the page only.

**NOTE:** Because you can set Duplex and Simplex for the One Touch buttons, there could be a conflict when you press the Simplex or Duplex button on the scanner. Regardless of the One Touch setting, the scanner button always takes precedence. In other words, even if the LED number on the scanner has a setting for Duplex, when you press the Simplex scanner button the scanner scans in Simplex mode, and vice versa.

 Skip Blank Originals—Skips pages that are completely blank. Typically you use this option when you will scan a stack of two-sided pages which have a number of blank sides. This option is only available for Duplex scanning.  Color Filter—Color filter is the ability of your scanner to automatically remove a color from a scanned item. For example, if you are scanning a letter with a red watermark, you can choose to filter out the red so the scanned letter just shows the text and not the red watermark. Color filter applies to Black&White or GrayScale Mode.

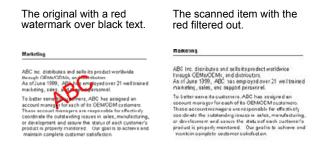

8. Click the Advanced Settings tab.

The options of the Advanced Settings tab are for the Color or GrayScale scanning mode.

Saturation is the strength or purity of a color, hue is the color your eyes see as reflected from the image, and gamma controls the brightness of the midtones of the color.

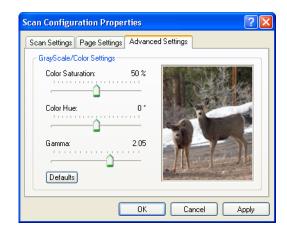

- 9. Drag the sliders to the left and right to change the color settings. As you do, the image changes to show the effects of the new settings.
- 10. Click **OK** to save the new configuration.

It will now appear in the list of Scan Configurations on the One Touch Properties window for the appropriate Destination applications.

## **The Device Settings Tab**

A Device Settings tab appears on the Scan Configurations dialog box when your selected Destination Application sends the scanned image to a printer, fax application, or other device. You use the options on the Device Settings tab to select settings for the device.

1. Click on the **Device Settings** tab.

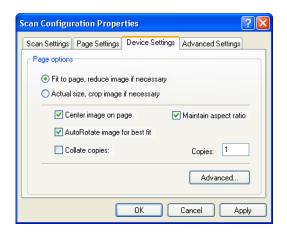

**Fit to page, reduce image if necessary**—If the scanned image is too big to be printed or faxed on a single page, the image will automatically be reduced to fit the page.

**Actual size, crop image if necessary**—If the scanned image is too big to be printed or faxed on a single page, the image will automatically be cropped around its edges to fit on the page.

**Center image on page**—The image will be printed in the center of the page instead of at the top right corner.

**Maintain aspect ratio**—The aspect ratio is the length-to-width relationship of the image's dimensions. Select this option so the image's relative proportions remain constant.

**AutoRotate image for best fit**—If the image is a Landscape format and the device is printing in the Portrait mode, or vice versa, rotate the image to fit on the page.

**Collate copies**—If you're printing more than one page, collate the copies. Enter the number of copies in the **Copies** box.

**Advanced**—Click to see additional settings for the device. The dialog that opens is specific to the device. For example, if the device is your printer, the dialog box is your printer's setup settings.

2. Click **OK** or **Apply**.

### The Storage Options Tab (Archive)

A Storage Options tab is on the Scan Configurations dialog box when the selected Destination Application is set as Transfer to Storage. You use the options on this tab to select where you want to save your scanned items for storage when scanning with that particular Scan Configuration. Button 7 is set as the default Archive button for scanning to storage, with Transfer to Storage as the destination. So if you want to have the Scan Configuration apply to Button 7, switch to it first before creating the new Scan Configuration.

**NOTE:** The selections you make using the Storage Options tab override the storage options that apply to the Storage Properties. This means that you can create separate Scan Configurations to store scanned items at various locations in addition to the main location set by the Storage Properties. See "Scanning to Multiple Folders" on page 61 and "Transferring Scanned Documents to Storage" on page 82 for more details.

1. Click on the **Storage Options** tab.

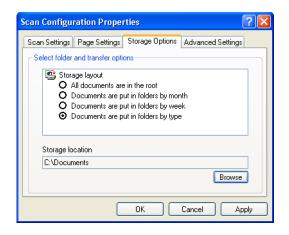

2. Click the Storage Layout options you want.

**All documents are in the root**—The scanned documents are saved in the root of the folder specified in the Storage Location.

Documents are put into folders by month, week, or type—Folders are created based on your selection (month, week, or type) and the scanned documents are saved in those folders. New folders are created for each month and week so you can keep track of when you scanned the documents.

- 3. Click the **Browse** button to specify the location to store the scanned documents, or type a location directly into the box.
- 4. Click **OK** or **Apply**.

### **Scanning to Multiple Folders**

When archiving documents with the Transfer to Storage option, you can scan them to multiple folders. For example, one folder might be for "Business Receipts," a second folder might be for "Personal Receipts," and a third folder might be for "Annual Receipts."

To scan to multiple folders, you create multiple scan configurations with Transfer to Storage as the Destination Application, and assign each scan configuration to one of the scanner buttons.

### Setting up multiple folders for transfer to storage:

- 1. Using Microsoft Windows, create the folders that you want to use for storing scanned items. Note that you can also create the folders later while creating the new scan configurations.
- 2. Open the One Touch Properties window.
- 3. Select **Transfer to Storage** as the Destination Application.
- 4. Click the New button.

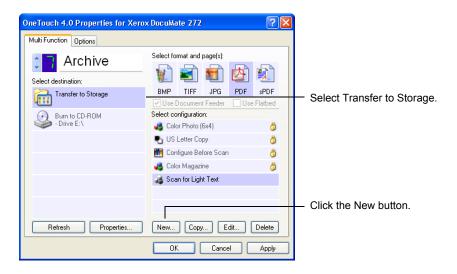

The Scan Configuration Properties dialog box opens.

5. Click the **Scan Settings**, **Page Settings**, and **Advanced Settings** tabs, and select the settings you want.

To help you remember which folder it is, give the new configuration a name that indicates the folder name, such as "Storage for Business Receipts."

6. Click the Storage Options tab.

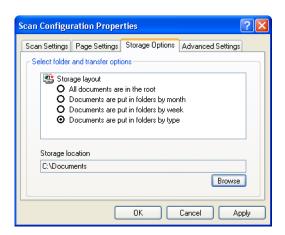

- 7. Click the Browse button.
- 8. Select the folder you created for storing the scanned documents.

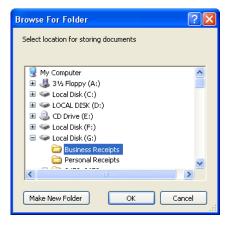

If you haven't created the folder yet, you can click the **Make New Folder** button and type the name for the new folder.

9. Click **OK**. The selected folder will now be set as the Storage Location, such as "Business Receipts."

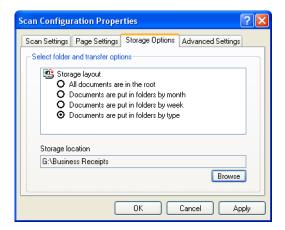

- 10. Click **Apply**. The new configuration is now listed as a Transfer to Storage configuration.
- 11. Repeat the process to create additional new configurations, such as one named "Storage for Personal Receipts."
- 12. Make sure to designate separate folders as the Storage Locations for the new configurations.

You will now have multiple configurations set up for the Transfer to Storage destination, and each configuration scans documents to separate folders.

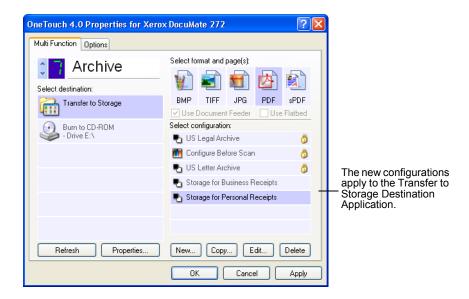

13. Now click the arrow buttons to select a scanner button for each new configuration. Click **Apply** to set that button for that configuration.

The following examples show that buttons 7 and 8 have been set to scan to each of the new configurations.

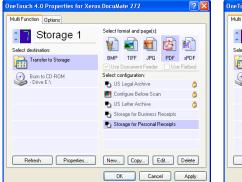

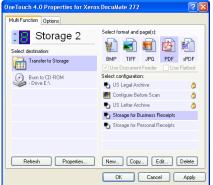

Note that the button names have also been changed to Storage 1 and Storage 2 to remind you that both send documents to storage, but to different locations. To change button names, see "Renaming a One Touch Button" on page 49.

### Scan to multiple storage folders:

- 1. Insert the documents you want to scan to multiple storage folders.
- 2. Press the **Destination Selector** button on the scanner to get to one of the buttons set up for scanning to storage.
- 3. Press the **Simplex** or **Duplex** button to scan the documents.
- When scanning is finished, re-insert the documents and press the **Destination Selector** button to get to the next button you have set up for scanning.
- 5. Press the **Simplex** or **Duplex** button to scan the documents.

When scanning is finished, the documents are stored in the two separate folders.

## **Editing or Deleting Scan Configurations**

**NOTE:** Your scanner comes with a number of configurations pre-set at the factory. We recommend that you keep those configurations locked and do not edit or delete them. That way, you will always have the factory-settings available. If you do edit or delete them, and want to get the factory pre-sets back again, you will need to uninstall then re-install your scanner.

## To edit or delete a scan configuration:

- 1. Open the One Touch Properties window.
- 2. Select the scan configuration you want to edit or delete.

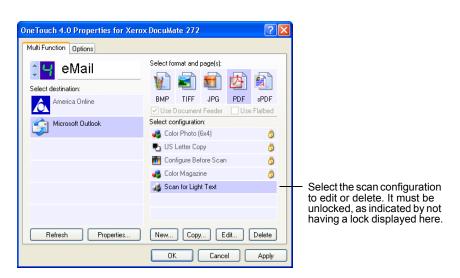

3. To delete the configuration, click the **Delete** button.

4. To edit the configuration, click the **Edit** button.

The Scan Configuration Properties dialog box opens for that configuration.

To edit or delete a configuration, it must first be unlocked. Click the Lock icon to unlock the configuration. Clicking it toggles between locking and unlocking the configuration.

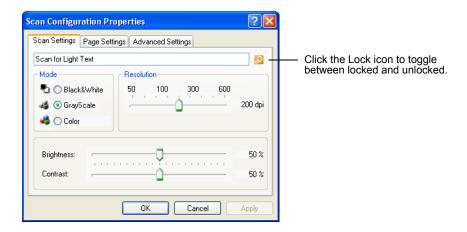

- 5. Edit the settings and click **OK**.
- 6. Click **OK** to close the dialog box.

## **Configuring Before Scanning**

You can manually configure the scan settings before beginning the scanning process. In that case, you select Configure Before Scan as the Scan Setting. When you press a scan button, one of the scanning interfaces opens for you to set the scanning options.

### To configure before scanning:

- 1. Open the One Touch Properties window.
- 2. Using the arrows, choose the button that you want to set to configure before scanning.

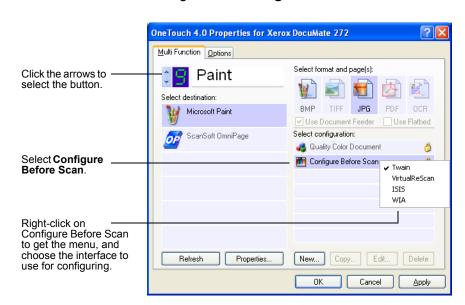

3. Select the scan configuration Configure Before Scan.

4. Right-click on **Configure Before Scan** and choose an interface to use for configuring before scanning.

**TWAIN**—The TWAIN Interface opens for you to configure the scanning. See "Scanning from the TWAIN Interface" on page 88.

**VirtualReScan**—The Kofax VRS TWAIN interface opens for you to configure the scanning.

**ISIS**—The ISIS Scan interface opens for you to configure the scanning. See "Scanning with the ISIS Interface from One Touch" on page 110.

**WIA**—The Windows Image Acquisition Interface (WIA) opens for you to configure the scanning. See "Scanning with the Windows Image Acquisition" on page 104.

**NOTE:** The WIA option is only available if your computer is running Microsoft Windows XP.

5. Click **OK** or **Apply** on the One Touch Properties window.

## **Scanning with Optical Character Recognition (OCR)**

Optical Character Recognition (OCR) is like a printer in reverse. Instead of printing what's on the screen onto paper, OCR converts text and numbers on a scanned page into editable text and numbers. You can then work with the text and numbers to edit, spellcheck, change font or type size, sort, calculate, and so forth.

You must have installed the OmniPage Pro software on your computer in order to use the OCR options with the One Touch 4.0 software and your Xerox DocuMate 272 scanner. One Touch 4.0 and OmniPage Pro work together to combine scanning with OCR processing into one integrated step. OmniPage Pro is on the Disc 2 CD that you received with your scanner in case you haven't installed it yet.

If OmniPage Pro is installed, the OCR process is automatic when the page format on the One Touch Properties window is a text format, such as DOC, TEXT, XLS, RTF, and so forth.

**NOTE:** If OmniPage Pro is *not* installed on your computer, items scanned as a text format are still converted with the OCR process, however, the options available with the process are then limited. In addition, the special sPDF and nPDF formats are not available with your scanner until OmniPage Pro is installed on your computer.

#### To scan with OCR:

 To scan using the buttons on the scanner, press the Destination Selector until the LED is at 6, then press the **Simplex** or **Duplex** button.

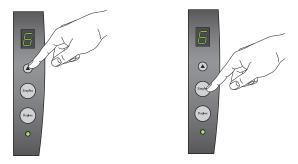

**NOTE:** One Touch Button 6 is preset as your OCR button. But you can also set up any other button to scan and OCR the text.

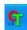

2. To scan from the One Touch Button Panel, click the One Touch icon in the Windows Notification Area, click the arrows to see Button 6, then click Button 6.

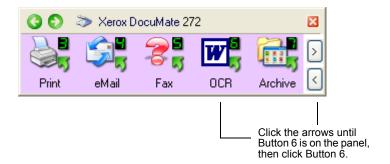

Your scanned pages appear in the Destination Application with the text ready for editing and other text processing.

**NOTE:** OCR scanning is also for spreadsheets so you can work in Microsoft Excel (or other spreadsheet application) with the figures and text from the original spreadsheets.

## **Selecting OmniPage OCR Options**

The OmniPage OCR Options are only available if you have installed OmniPage Pro on your computer. Scanning to PaperPort to use its OCR capabilities does not offer the options in this section.

**NOTE:** OmniPage OCR options apply globally to all the One Touch buttons that perform OCR. For example, Button 6 is set by default to OCR text, but Button 8 is not. If you reconfigure Button 8 to also OCR text, the OCR options you select for Button 8 will also apply to Button 6.

## To select OmniPage OCR options:

- 1. Open the One Touch Properties window.
- 2. Using the arrows, choose a button that has Destination Applications that use the text format as their file type.
- 3. Select the Destination Application to get one of the text format file types as the page format.
- 4. Right-click on the page format icon to see the menu.

### 5. Choose **OCR Options** from the menu.

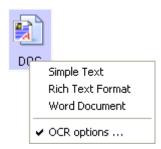

The OmniPage OCR Options window opens with the **OCR** tab selected.

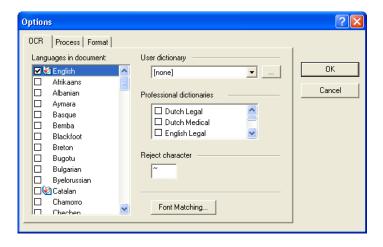

6. Choose the options you want from the OCR window.

Languages in Document—Select the language(s) in the documents to be scanned. These are the languages that will be recognized during the OCR process. For faster and more reliable language recognition, select only the languages in the document.

The languages at the top of the list are your recent choices. Below that the languages are in alphabetical order. Type a letter to jump to one of the languages in the list.

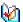

The dictionary icon indicates a language with dictionary support available. The dictionary is consulted to help in the OCR process. It can also offer suggestions during proofing.

**User Dictionary**—A user dictionary is your personal dictionary with words that you want the OCR proofreading process to recognize as legitimate words. For example, if you scan documents with highly technical terms not found in typical dictionaries, you can add them to your personal dictionary. You

can also add names that you expect to be in the documents too. That way, when the OCR process proofreads the text, names will not be considered misspelled words. You can create multiple user dictionaries.

Click the menu arrow and select a user dictionary from the list. Any Microsoft Word user dictionaries detected on your computer system are also listed. A dictionary named Custom is your default Word dictionary.

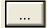

To create a user dictionary, click the button next to the menu arrow. Click **New**, type a name for the dictionary, and click **OK**. Click **Close** then choose your new dictionary from the list. It will be used during the OCR process. You add words to a dictionary during the proofreading process. To turn on the proofreading process for your scanned documents, see the OmniPage Pro documentation.

**Professional Dictionaries**—These are legal and medical dictionaries containing highly specialized words and phrases. The options are: Dutch Legal, Dutch Medical, English Legal, English Medical, French Legal, French Medical, German Legal, and German Medical. Click the checkbox next to a dictionary name to select it.

**Reject Character**—This is the character that the OCR process inserts for an unrecognizable text character. For example, if the OCR process cannot recognize the J in REJECT, and ~ is the reject character, the word would appear as RE~ECT in your document. The ~ is the default reject character.

Type the character you want to use in the Reject character box. Try to choose a character that will not appear in your documents.

**Font Matching**—Your computer system usually has a number of fonts available for the OCR process to use to recognize text. However, not all of the fonts may be selected for the OCR process. Using Font Matching you can select the fonts on your computer that match the fonts in your documents.

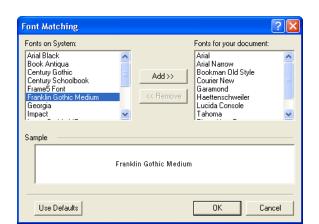

Click the **Font Matching** button to see the Font Matching dialog box.

The list on the left are the fonts available on your computer system. The list on the right are the fonts that will be used by the OCR process to recognize the text in your documents. If possible, the list of **Fonts for your document** should include all the fonts in the documents you plan to scan. To add new fonts to that list, select a font in the **Fonts on System** list and click **Add**. Note that when you select a font, a sample appears in the text box so you can compare it with the fonts in your document to see if that's the right font. To remove a font, select it and click **Remove**. To return the lists to their defaults, click **Use Defaults**. Click **OK** when you're finished.

7. Click the **Process** tab and choose the options from the Process window.

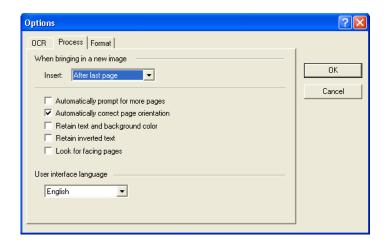

When bringing in a new image—Click the menu arrow and select where you want new pages added to your current document. The choices are After last page, After current page, Before current page, and Before first page.

**Automatically prompt for more pages**—Select this option if the document is too big to fit into the scanner's paper guide.

**Automatically correct page orientation**—Select this option to have the OCR process check orientation and automatically rotate an improperly oriented page image by 90, 180 or 270 degrees prior to recognition. All pages are automatically straightened (de-skewed) if necessary.

Retain text and background color—If your document contains colored text or backgrounds, select this option to have them detected and displayed in the text editing application you have selected. The colored text and backgrounds will also be available for export. Deselect this option if you want color pictures in the document but do not want colored text and backgrounds. You can change the color of texts and backgrounds in the OmniPage Pro Text Editor.

**Retain inverted text**—Inverted text is white or pale letters on a black or dark background. Select this option to retain inverted text, deselect it to have inverted text transformed to normal text of black text on a white background.

**Look for facing pages**—Select this option if you want to scan two facing pages of an open book in one step, then to recognize and store them as two separate pages (as if they had come from two separate scannings).

**User interface language**—English is the interface language.

8. Click the **Format** tab and choose the options you want from the Format window.

Note that as you select formats, the image changes to represent the selection so you can see, at a glance, what the layout will look like.

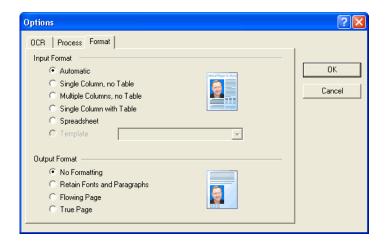

**Automatic**—Choose this option to let the OCR process determine the layout of the pages. It is the fastest type of format processing. Typically you select this option when the document has different or unknown types of layouts, pages with multiple columns and a table, or pages containing more than one table. The OCR process will then determine if text is in columns, an item is a graphic or text, and tables are present.

**Single Column no Table**—Choose this option if the document contains only one column of text and no tables. Business letters are normally in this form. You can also use this option for documents with words or numbers in columns if you do not want them placed in a table or decolumnized or treated as separate columns.

**Multiple Columns, no Table**—Choose this option if some document pages contain text in columns and you want it kept in separate columns, similar to the original layout. If table-like data is encountered, it is placed in columns, not in a gridded table.

**Single Column with Table**—Choose this option if your document contains only one column of text and a table. The table will be placed in a grid in the text editing application you have selected. You can later specify whether to export it in a grid or as tab-separated text columns.

**Spreadsheet**—Choose this option if the entire document consists of a table that you want to export to a spreadsheet program, or have treated as a table. No flowing text or graphics zones will be detected.

**Template**—If you created a zone template in OmniPage Pro, choose a zone template file to have its background value, zones and zone properties applied to all OCR scanned pages from now on.

**No Formatting (NF)**—The document will be plain text, decolumnized and left-aligned in a single font and font size. You can export plain text to nearly all file types and target applications, and graphics, tables and bullets can be retained. When exporting to Text or Unicode file types, graphics and tables are not supported.

**Retain Fonts and Paragraphs (RFP)**—This output format retains the font and paragraph styling, including graphics and tables without columnized text. This output format is available for nearly all file types.

**Flowing Page (FP)**—This format keeps the original layout of the pages, including columns. This is done wherever possible with column and indent settings, but not with text boxes or frames. Text will then flow from one column to the other, which does not happen when text boxes are present.

**True Page (TP)**—This output format keeps the original layout of the pages, including columns. This is done with text, picture and table boxes and frames. True page is offered only for target applications capable of handling the formatting. True Page formatting is the only choice for XML export and for all PDF export, except to the file type "PDF Edited".

9. When you're finished selecting the OCR options, click **OK** on the **Options** window.

These options will now apply to the OCR processing when you select any scan button with a text format as the page format.

# Scanning with sPDF or nPDF and Searching for Text

Searchable PDF (sPDF) and Normal PDF (nPDF) are special forms of an Adobe PDF file. sPDF converts scanned text into the PDF format with text search and OCR capabilities. nPDF has those same features, plus you can edit the text in an nPDF image if you have a PDF editing program. The two PDF formats can also produce images with different image quality, so you may want to experiment with them to determine which is better for your scanned documents. sPDF and nPDF are only available as page format options if you have installed OmniPage Pro on your computer.

**NOTE:** If you install the OmniPage Pro software separately (not as part of the scanner installation), you may have to restart your computer before the sPDF and nPDF formats are available in the One Touch software.

### To scan with sPDF or nPDF:

- 1. Open the One Touch Properties window.
- 2. Using the arrows, choose a One Touch button to use for the sPDF or nPDF scanning.
- 3. Select a Destination Application that uses a text format as the page format.

4. Right-click on the text format icon.

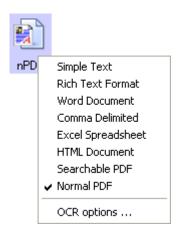

5. Choose the **Searchable PDF** or **Normal PDF** option for the page format.

**NOTE:** Not all Destination Applications have the sPDF and nPDF options. Microsoft Word, for example, does not have them as scanning options.

The settings for the button (button 8 in this example) now show your page format selection.

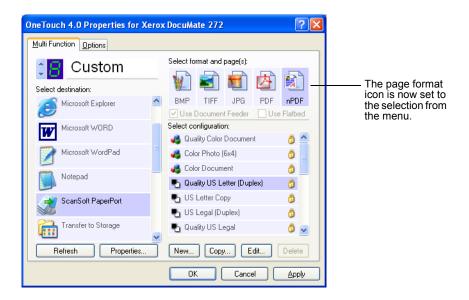

- 6. Choose a Scan Configuration.
- 7. Click OK.

The One Touch Properties window closes.

8. Now scan with that button and the scanned document will be in the sPDF or nPDF format that was selected for the button.

**NOTE:** The Transfer to Storage selection for a Destination Application also has the sPDF and nPDF options. That means you can scan and store items directly to a server in these formats.

- 9. To search for the text, open Adobe Acrobat Reader or Adobe Acrobat.
- 10. From the Adobe Acrobat **File** menu choose **Open**, and open the file you just scanned.
- 11. From the Adobe Acrobat Edit menu choose Find.
  The Find dialog box opens.

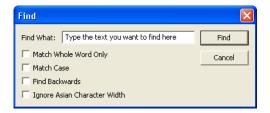

12. Enter the text you want to find, and click the **Find** button.

See the Adobe Acrobat user manual for more about finding text in a PDF file, or about editing PDF text.

# Scan and Burn to a CD

If you have a CD burner attached to your computer, you can scan directly from your Xerox DocuMate 272 scanner onto a CD. This feature is available only on computers running Windows XP.

### To scan and burn to a CD:

- 1. Put a blank CD into your computer's CD Drive.
- 2. Open the One Touch Properties window.
- 3. Using the arrows, choose a button to use for scanning and burning to a CD.

4. Select **Burn to CD** as the Destination Application.

The Burn to CD Destination Application is only available if you have a CD burner attached to your computer, but you do not need to have a CD in the burner to select the destination.

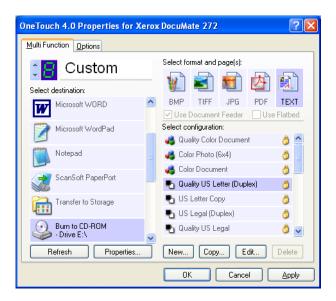

- 5. Choose a Page Format and a Scan Configuration.
- 6. Click OK.

The One Touch Properties window closes.

7. Now start scanning using the button you selected to use to scan and burn to CD.

When scanning is finished, a bubble message on the screen tells you that files are waiting to be burned to the CD.

 Open the One Touch window and make sure that the Burn to CD Destination Application is still selected and click the Properties button.

The One Touch 4.0 Link Properties window opens.

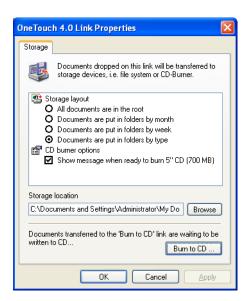

- 9. Make sure a CD is in the CD burner.
- 10. Click the **Burn to CD** button.

The CD burner begins and your scanned documents are written to the CD.

# **Scanning with Event Forwarding**

If you want to specify an application to use for scanning at the start of the process, you can use event forwarding. The scanner will feed in the first page, but will then stop until you select the application to use. After you select the application, its interface will open and you can use it to continue with the scanning.

## To scan with event forwarding:

- 1. Open the One Touch Properties window.
- 2. Using the arrows, choose a button to use for the event forwarding.

3. Select **Still Image Client** as the Destination Application.

Note that you cannot choose a page format for this option because the actual destination application is not selected until after the scanner feeds in the first page of your document.

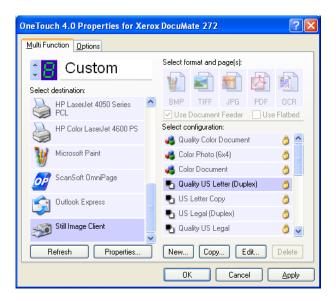

- 4. Choose a Scan Configuration.
- 5. Click OK.

The One Touch Properties window closes.

6. Start scanning using the button you selected for event forwarding.

A dialog box opens for you to select the application to use for scanning.

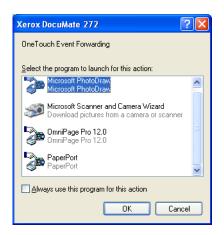

7. Select the application in the box and click **OK**.

Now the application you selected opens and you can continue the scanning from that application's TWAIN interface.

# **Creating an HTML Web Page from Your Scanned Documents**

If you scan a document, whether a single page or multiple pages, you can have the pages converted directly to html formatted pages for posting directly to your web site. Those pages are then viewable by visitors to your web site without the need for any internet plug-ins or other special processing. This is, essentially, from your scanner to a web-ready format in one automatic step.

## To scan and create an HTML web page:

- 1. Open the One Touch Properties window.
- 2. Using the arrows, choose Button 6, or any other button that has Microsoft Explorer as one of its Destination Applications.
- 3. Select **Microsoft Explorer** as the Destination Application.
- 4. Choose **HTML** as the Page Format.

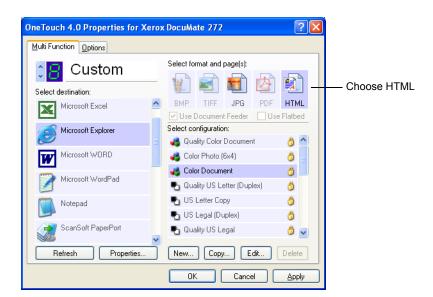

5. Choose a Scan Configuration that has the settings for the image on the HTML page.

For example, if you want the image to be in color on the HTML page, choose a color configuration.

6. Click OK.

The One Touch Properties window closes.

7. Now on the One Touch Button Panel, click Button 6 (or if you used another button, click it).

When scanning is finished, the document is first converted to editable text using the OCR process, then is converted into an HTML format. Microsoft Internet Explorer then opens showing your converted page.

**NOTE:** Depending on the complexity of the document, its conversion to the HTML format may take a few moments.

**NOTE:** If you have OmniPage Pro installed on your computer, you may see a thumbnail of the page. Click on the thumbnail to see the full page.

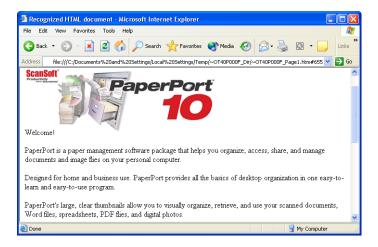

- 8. Choose **Save As** from the Internet Explorer **File** menu, give the page a name, and save it in the location you use for your web page files.
  - You may also want to write down the address shown in the Address bar to make sure you'll know where to find your new HTML page later on.
- 9. You can now use Microsoft Internet Explorer or other application to post the document to your web page as you would any other HTML page.

# **Transferring Scanned Documents to Storage**

With the Transfer to Storage scanning process, you can scan documents and save them in a folder in one step. The process is ideal for archiving documents without having to manually save or process them in any other way. If you choose a text format for the file format, the documents are also automatically converted by the OCR process into editable text and numbers before being stored.

**NOTE:** One Touch Button 7 is preset as your Archive button. But you can also set up any other button to scan to Archive the text.

 To scan using the buttons on the scanner, press the Destination Selector until the LED is at 7, then press the **Simplex** or **Duplex** button.

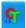

2. To scan from the One Touch Button Panel, click the One Touch icon in the Windows Notification Area, click the arrows to see Button 7, then click Button 7.

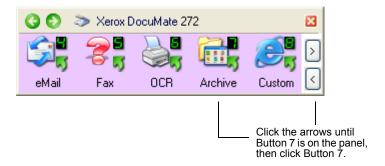

Your scanned pages are stored in the location that you specified on the One Touch 4.0 Link Properties window.

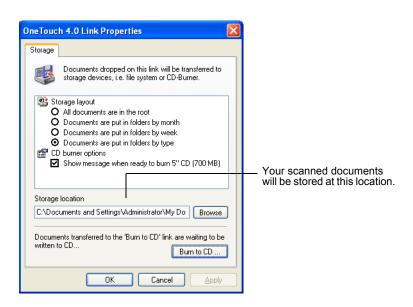

# To Use OCR Before Transferring to Storage

If the documents you want to transfer to storage are text documents or spreadsheets, you can have them converted by the OCR process prior to being stored.

- 1. Open the One Touch Properties window.
- Using the arrows, choose Button 7, or any other button if it is set up with Transfer to Storage as one of its Destination Applications.
- 3. Choose a text format as the file format.
- Right-click on the text format icon and choose the file format for the scanned documents.

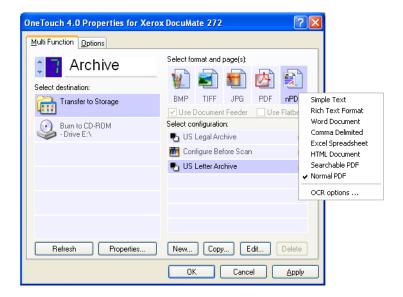

- 5. Choose a Scan Configuration.
- 6. Click OK.

The One Touch Properties window closes.

7. Now start scanning using Button 7 (or other button you set up for archiving).

When scanning is finished, the documents are saved in the text file format and in the location you specified.

# To Transfer Documents to a Server or Mapped Drive

When selecting the storage location for scanned documents, you can select a local folder, or a folder on a server or mapped drive. You select a mapped drive using the **Browse** button.

1. See "Scanning to Multiple Folders" on page 61 or "Transferring Scanned Documents to Storage" on page 82 for the steps to select the Transfer to Storage options.

2. On either the One Touch 4.0 Link Properties window, or from the Scan Configuration Properties window, click the **Browse** button.

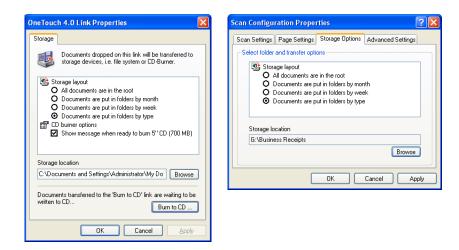

The Browse For Folder window opens.

3. Select a storage location on the mapped drive or server for the scanned documents.

Servers and mapped drives are represented by an icon that indicates its network connection.

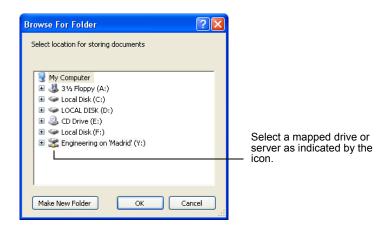

4. Click OK.

Now when you scan using Transfer to Storage as the Destination Application, the documents are stored on the server or mapped drive.

# **Checking the Hardware and Setting the Lamp Power Saving**

1. Right-click on the One Touch icon and choose **Show Hardware** from the pop-up menu.

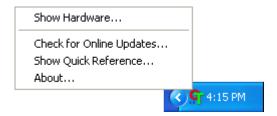

You can also click the scanner icon at the top of the One Touch Button Panel.

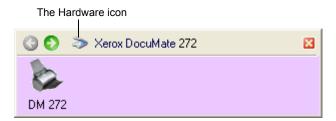

If the Hardware View of the panel is open you can also rightclick on the DM272 icon.

The Hardware Properties dialog box opens and shows information about your Xerox DocuMate 272 scanner.

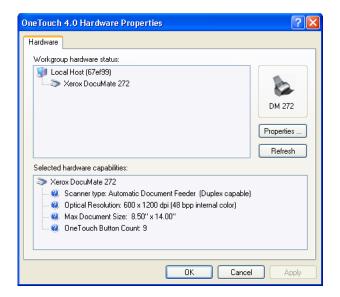

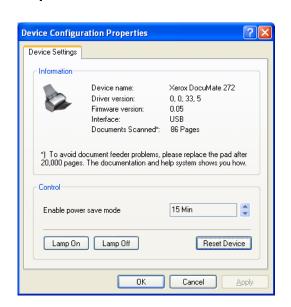

2. Click the **Properties** button.

Your scanner has a built-in power saving feature that is set to power down after 15 minutes of idle time. You can change the time before the scanner powers down, from 10 minutes to a maximum of 10 hours.

3. Click the arrows for the Lamp timeout setting and choose a time setting.

To turn the lamp on and off manually without turning off power to the scanner, click the **Lamp On** or **Lamp Off** buttons.

To return the scanner to its factory settings, click **Reset Device**.

4. Click **OK** to save the changes and close the dialog box.

# **Scanning from PaperPort**

Instead of using the scanner buttons or the One Touch Button Panel to scan, you can scan from the TWAIN interface. The PaperPort application that you received with your scanner uses the TWAIN interface for scanning. This scanning method is particularly helpful when you're using PaperPort to file and save scanned items, or if you want to adjust scanning settings prior to scanning.

- If your computer is running Windows XP—you can scan using either the Visioneer TWAIN Interface or the Microsoft Windows Image Acquisition (known as WIA).
- If your computer is running Windows 2000—using WIA is not available.

A Note About Your Scanner and the TWAIN standard: TWAIN is a widely recognized procedure that computers use to receive images from scanners, digital cameras, and other digital devices. The PaperPort software application that you received with your scanner uses the TWAIN standard, and this guide shows how to scan with it. Many other graphics and imaging applications also comply with the TWAIN standard, so you can use your scanner with those applications too. To use your scanner with other TWAIN software, please refer to their user guides.

**NOTE:** If the One Touch configuration you're using to scan is set to **Configure Before Scan**, and the selected option is **TWAIN**, the TWAIN interface opens right away without opening PaperPort first.

# **Getting Help with the PaperPort Software**

The PaperPort software includes a complete set of help topics that answer questions about each feature of the software. To open the Help Topics window, press the **F1** key or choose **PaperPort Help** from the **Help** menu.

You can also refer to the ScanSoft PaperPort Getting Started Guide and ScanSoft PaperPort User's Guide on the CD.

# **Scanning from the TWAIN Interface**

The instructions in this section are for scanning with the TWAIN interface from the PaperPort application. If your computer is running Windows XP, you can also scan with the Windows Image Acquisition (WIA). See "Scanning with the Windows Image Acquisition" on page 104.

**NOTE:** You can also use the TWAIN interface when you're scanning from the One Touch software. Use the One Touch configuration **Configure Before Scan**, with the selected option set to **TWAIN**. In that case, the TWAIN interface opens right away, and you don't have to open PaperPort first. See the section "Configuring Before Scanning" on page 65 for details.

## To scan an item using PaperPort:

1. On the Windows taskbar, click **Start**, point to **Programs**, point to **ScanSoft PaperPort**, and then click **PaperPort**.

The PaperPort Desktop opens.

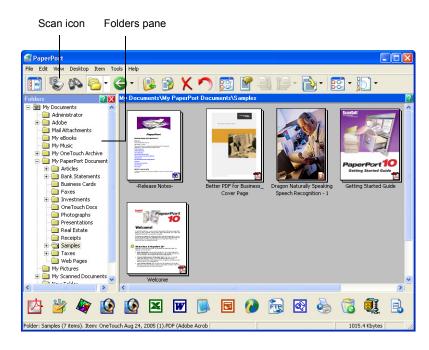

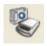

2. Click the **Scan** icon on the PaperPort command bar.

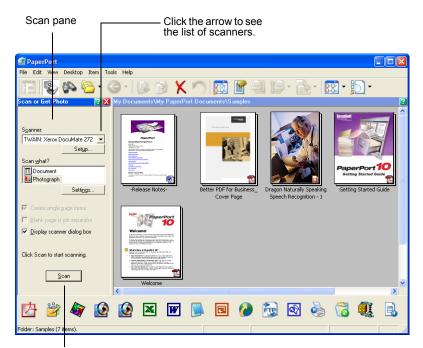

The Folders pane (which shows folders for organizing your scanned images) is replaced by the Scan pane.

If this Scan button is not active, see the section on page 99 to setup your scanner to work with PaperPort.

**NOTE:** If the Scan button at the bottom of panel is not available when you make a selection from the Scanner drop-down list, your scanner needs to be setup to work with your computer. See the section, "Setting Up Your Scanner to Work with PaperPort" on page 99.

3. Click the Scanner drop-down arrow, and select **TWAIN: Xerox DocuMate 272** from the drop-down list.

NOTE: Please wait a few moments for your selection from the drop-down list to become active. This delay only occurs the first time you select from the list while PaperPort initializes the scanner. Later on, selecting from the list happens right away.

4. In the "Scan what?" section, choose to scan a **Document** or **Photograph**.

If you want to change the format of the scanned item's file name or file type before you start scanning, click **Settings**. The default file type for documents is .pdf and the default for photographs is .jpg.

Create single page items

- 5. When scanning documents, use the **Create single page items** check box as follows:
  - When the check box is selected, all pages in the Automatic Document Feeder are scanned, the TWAIN interface closes, and each page is placed on the PaperPort Desktop as an individual file.
  - When the check box is not selected, the scanned pages are not placed on the PaperPort Desktop until you indicate the scanning job is finished by clicking **Done** on the TWAIN interface and then clicking **Done** on the **PaperPort-Scan** window. Multiple pages are "stacked" on the PaperPort Desktop. Please see the *ScanSoft PaperPort User's Guide* for more information about stacks.
- 6. The option Blank page is job separator is for when you load several separate scanning jobs into the automatic document feeder at the same time. Insert a blank page between them and each job will become a separate stack on the PaperPort Desktop when scanning is finished.

Please see the *ScanSoft PaperPort User's Guide* for more information about this option.

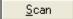

7. Click the **Scan** button on the Scan pane.

The PaperPort TWAIN interface opens. Use it to select scanning options and to start the scanner.

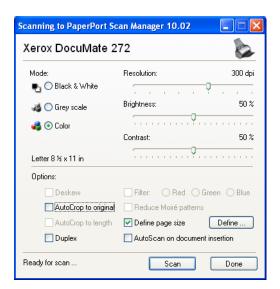

The options on the Xerox DocuMate 272 TWAIN interface are:

Mode—Select a scanning mode:

**Black&White** to scan in black and white. The scanning pixels are all the same size and are either black or white. Use this setting for letters, memos, and other black and white material. This scan mode produces the smallest file size.

**Greyscale** to scan items such as documents containing drawings or black and white photographs. The scanning produces an image of up to 256 shades of gray. You can also scan a color document to turn its colors into gray shades. The file size is about one third that of a color scan.

**Color** to scan magazine articles, photographs, and other color images in full color. Color scans have the largest file size.

- Resolution—Drag the slider to the right or left to adjust the
  dots per inch (dpi) of the resolution. The maximum
  resolution is 600 dpi; the minimum is 50 dpi. This option
  determines the amount of detail you can see in the scanned
  image. The higher the dpi setting, the sharper and clearer
  the scanned image. However, higher dpi settings take
  longer to scan and produce larger files for the scanned
  images. Usually the higher resolution settings are used for
  precision work, such as photographs or fine artwork.
- Brightness and Contrast—Sometimes an image is scanned with the brightness and contrast set too light or too dark. For example, a note written with a light pencil may need to be scanned darker to improve legibility. Increasing or decreasing the brightness makes the scanned image lighter or darker. Contrast refers to the difference between the lighter and darker portions of the image. Increasing the contrast emphasizes the difference between the lighter and darker portions, decreasing the contrast de-emphasizes that difference. Contrast is used in conjunction with brightness.
- AutoCrop to Original—Select this option to let the scanner automatically determine the size of the item being scanned. For example, if you scan a 5" x 7" photo, the scanner will determine the size of the photo, and the scan area is the size of that photo. When this option is selected, the next option, AutoCrop to Length, is also selected. This option lets the scanner automatically crop the scanned document from the top to the bottom edge of the page, affecting only the length of the document. The width is of the scan area is not affected. The scan width is determined by the chosen page size.

- When using the AutoCrop to Original option, always use the paper guides on the scanner so the page is not skewed.
- Duplex—Scan both sides of the page or card. If this option is not selected, the scanner will only scan the side of the page or card facing down when you insert it into the scanner.
- Filter—The Filter is the ability of your scanner to automatically remove a color from a scanned item. For example, if you are scanning a letter with a red watermark, you can choose to filter out the red so the scanned letter just shows the text and not the red watermark. The Filter option applies to Black&White or GreyScale Mode.

The original with a red watermark over black text.

The scanned item with the red filtered out.

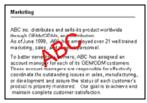

ABC Inc. distributes and selfalt product worldwice through CEMSOTM, and distributes. As of June 1996, ABC has enployed over 21 well trained manching, sales, and support persannel. To better series de soutement, ABC has a seigned an occourt manager for oeah of its OEMSOTM outsomero. These accountementumenges are respensible for effects of oea directly the series of the series of

 Reduce Moire Patterns—Moire patterns are wavy, rippled lines that sometimes appear on the scanned images of photographs or illustrations, particularly newspaper and magazine illustrations. Selecting Reduce Moire Patterns will limit or eliminate moire patterns in the scanned image. This option is only available for the GreyScale or Color Mode at 200dpi or less.  Define page size—Click this option to activate the Define button. Then click the Define button to see the Define page size dialog box for selecting a specific page size.

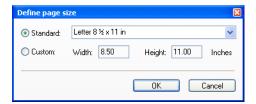

Click **Standard**, click the menu arrow and choose a page size from the list, or click **Custom** and enter the horizontal and vertical page dimensions in the boxes. The maximum size is 8.5" x 14". The units of measurement can be inches or millimeters. Click the name of the units, inches or mm (millimeters), to toggle between them.

#### Click OK.

The currently selected page size appears in the middle of the TWAIN interface on the lefthand side.

The Define page size option cannot be used with the **AutoCrop to original** option.

- AutoScan on document insertion—Your Xerox
   DocuMate 272 scanner includes AutoLaunch technology
   that senses when an item is inserted into the paper feed
   and starts scanning immediately. Select this option to turn
   on the AutoLaunch feature. The item is scanned with the
   current settings on the TWAIN interface. If this option is not
   selected, the scanner waits for you to click the Scan button.
- 8. When you're ready to scan, load the documents with their tops into the automatic document feeder.

For Simplex (one-sided) scans, load the documents face down.

For Duplex (two-sided) scans, the documents can be face up or down because both sides are scanned.

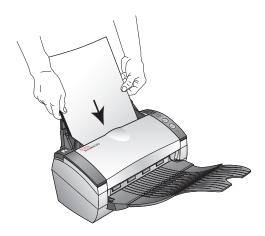

Scan

Click the **Scan** button (if the AutoScan feature is not turned on).
 The scanner starts scanning and a progress box shows the image.

Create single page items

If the **Create single page items** check box is selected, all pages in the Automatic Document Feeder are scanned, the TWAIN interface closes, and each page is placed on the PaperPort Desktop as an individual file.

If the **Create single page items** check box is not selected, the scanned pages are not placed on the PaperPort desktop until you indicate the scanning job is finished. See "The Create Single Page Items Check Box" on page 97.

Done

10. If you are scanning multiple pages, click the **Done** button on the TWAIN interface when the scanning is finished, and then click **Done** on the **PaperPort-Scan** window.

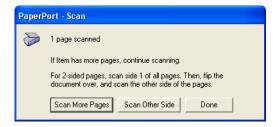

If you are scanning a single page, the TWAIN interface closes automatically.

When scanning is complete, thumbnail images appear on the PaperPort Desktop.

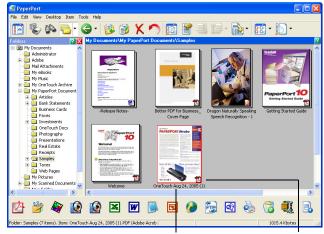

A thumbnail image of the scanned item appears on the PaperPort Desktop.

The small icon represents the file format, in this case the .pdf format.

## **Load and Scan Credit Cards and Identification Cards**

You can scan cards from software that supports the TWAIN interface. The following steps show how to scan a card from the PaperPort software that you received with your scanner.

**NOTE:** If paper is in the automatic document feeder, the card reader will not scan a card. The document feeder must be empty when scanning cards.

 Insert the card into the Card Reader slot on the back of the scanner.

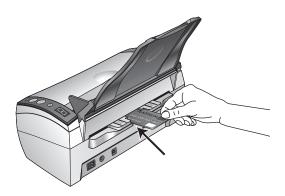

2. For Simplex (one-sided) scans, load the card with the side you want to copy *face down*.

For Duplex (two-sided) scans, the card can be face up or down because both sides are scanned.

**NOTE:** Do not use the Card Reader to scan business cards. They can jam the Reader's mechanism. Use the Document Feeder to scan business cards.

- 3. On the TWAIN Interface choose **AutoCrop to original** to scan the proper size for the card.
- 4. On the TWAIN Interface choose **Duplex** to scan both sides of the card.

To scan a single side, uncheck **Duplex**.

E Click the Seen button (if the Au

Click the **Scan** button (if the AutoScan feature is not turned on).
 The scanner starts scanning and a progress box shows the image.

When scanning is finished, a thumbnail image of the scanned card appears on the PaperPort Desktop.

Scan

The image of the card is automatically rotated 90° so it is easily readable when it appears in PaperPort.

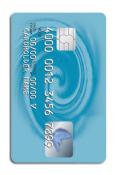

You insert the card into the scanner this way.

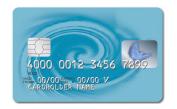

The scanner automatically rotates the image so it's easily readable in the Destination Application.

The rotated card image appears on the PaperPort Desktop.

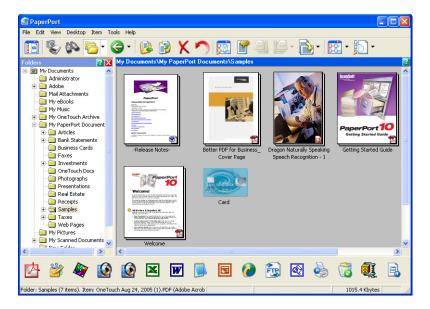

You can also scan cards using other TWAIN-compliant applications on your computer.

## On the PaperPort Desktop

Unless you changed it with the Settings option, the name of the scanned image is the day, date, and number of scanned items that day. For example, the second item scanned on a day is followed by a (2), the third by a (3) and so on. To change a name, click it to select its text and type a new name.

The thumbnail images of a stack of documents has "go to page arrows" at their top right corners so you can click to flip through the pages in the stack. The page counter underneath the thumbnail name shows which page you're viewing.

The small icon at the bottom right corner of the thumbnail image indicates the file format of the scanned item.

## The Create Single Page Items Check Box

✓ Create single page items

The **Create single page items** check box (on the PaperPort Desktop Scan Pane) provides the option to add additional items to a scanning job. When the check box is selected, all pages in the Automatic Document Feeder are scanned, the TWAIN interface closes, and each page is placed on the PaperPort Desktop as an individual file. If the check box is not selected (this is the default), this message box opens when you close the TWAIN Interface. When the check box is not selected, all pages are scanned and placed in a stack on the PaperPort desktop. Note that some file types, such as JPEG, cannot be stacked. In that case pages are placed on the PaperPort desktop as single pages.

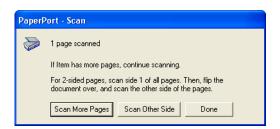

- Click Scan More Pages to scan additional pages and add them to the stack of items placed on the PaperPort Desktop.
- Click **Scan Other Side** to reload and scan the other side of the page you just scanned. This option is only available once.
- Click **Done** if you are finished scanning. The scanned items are placed on the PaperPort Desktop.

To learn more about the PaperPort scanning settings, or about the PaperPort software in general, please see the *ScanSoft PaperPort User's Guide* on the **Disc 1** Installation CD.

# **Display the Device Configuration**

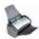

1. Click the **Xerox DocuMate 272** icon in the top right corner of the TWAIN interface.

The Device Configuration Properties window opens and shows the information about your scanner.

See the section "Checking the Hardware and Setting the Lamp Power Saving" on page 85 for more information about the device settings.

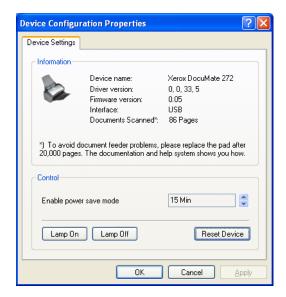

98

# **Setting Up Your Scanner to Work with PaperPort**

When you selected a scanning option from the Scanner drop-down list, such as **TWAIN: Xerox DocuMate 272** or **WIA: Xerox DocuMate 272**, the **Scan** button at the bottom of the panel should become active. If it doesn't you need to set up your scanner to work with the selected option.

If this Scan button is not active, you need to set up your scanner.

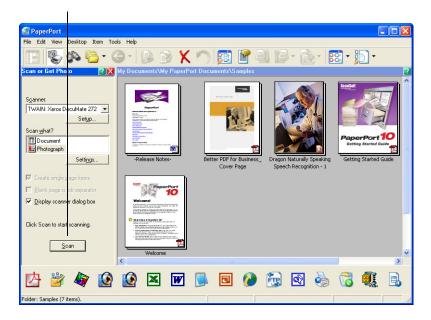

**NOTE:** Setting up your scanner is a one-time-only process for each option from the Scanner drop-down list. Therefore, you may have to set up your scanner once for **TWAIN: Xerox DocuMate 272** and then for **WIA: Xerox DocuMate 272**. The setup process, described below, is the same for each option. You will not have to set up the scanner again for either option unless you uninstall the scanner and PaperPort software, and then re-install them.

## To set up your scanner:

- 1. From the Scanner drop-down list, select one of the options, such as **TWAIN: Xerox DocuMate 272**.
- 2. Click the **Setup** button.

A window appears to begin the setup process.

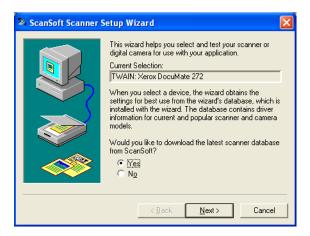

3. Click Yes and then click Next.

The next window offers you the option to run hardware diagnostics.

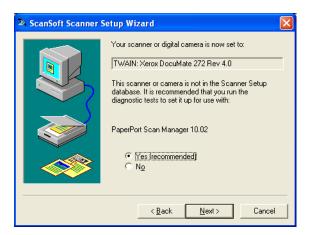

4. Click Yes (recommended) and then click Next.

The next window is for checking the connection between your scanner and the computer.

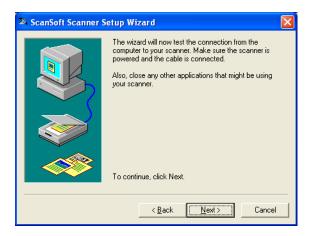

### 5. Click Next.

After the Setup Wizard checks the connections, the next window is displayed. It has a series of setup options, but only the Basic scan test is necessary because your scanner was already tested and calibrated when you installed the One Touch 4.0 software

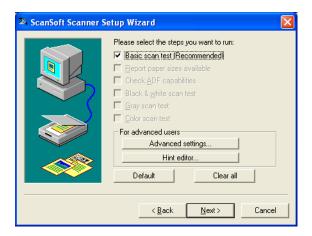

### 6. Click Next.

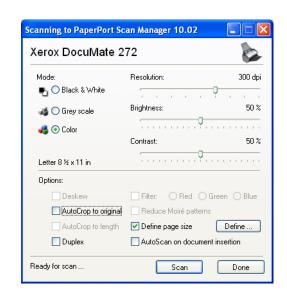

The TWAIN Interface opens.

**NOTE:** If you are setting up the scanner for the WIA scanning options, the WIA interface opens instead.

7. Insert a *single* page into the scanner, face-down, and the **Scan** button on the TWAIN Interface will become active.

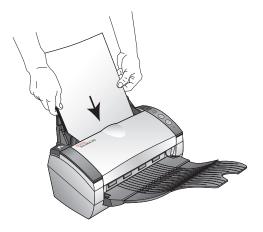

8. Click the **Scan** button on the TWAIN interface.

The Setup Wizard runs the Basic scan test.

A message window opens that says "Basic scan test passed."

9. Click **Next** on the message window.

The final Setup window opens to let you know the setup process is finished.

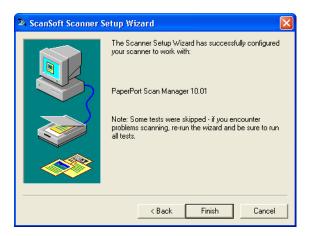

### 10. Click Finish.

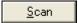

Your scanner is now setup for the scanning option you selected (in the example above, it's the TWAIN option) and the **Scan** button on the PaperPort window will now become active.

## **Scanning with the Windows Image Acquisition**

Microsoft Windows includes its own set of options for acquiring images from scanners, digital cameras, and other digital devices. Windows Image Acquisition (WIA) options as described below.

**NOTE:** Scanning with the Windows Image Acquisition (WIA) is only available if your computer is running Windows XP.

**NOTE:** Duplex (two-sided) scanning is not available from WIA.

#### To scan an item using WIA:

1. On the Windows taskbar, click **Start**, point to **Programs**, point to **ScanSoft PaperPort**, and then click **PaperPort**.

The PaperPort Desktop opens.

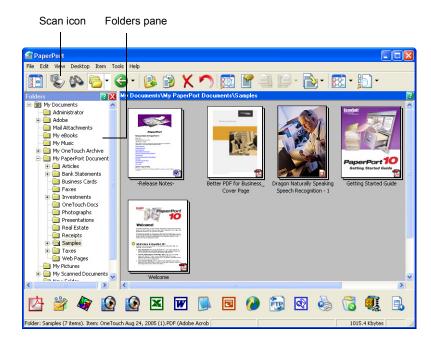

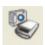

2. Click the **Scan** icon on the PaperPort command bar.

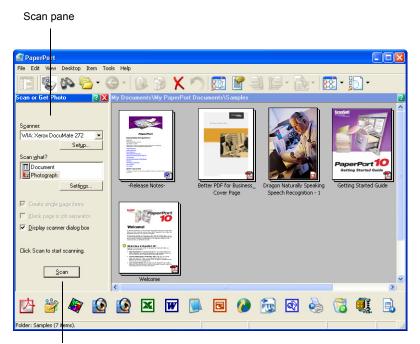

The Folders pane (which shows folders for organizing your scanned images) is replaced by the Scan pane.

If this Scan button is not active, see the section on page 99 to setup your computer.

3. From the Scanner drop-down list, select **WIA: Xerox DocuMate 272**.

**NOTE:** If the Scan button at the bottom of panel is not available when you make a selection from the Scanner drop-down list, your computer needs to be setup to use the scanner. See the section, "Setting Up Your Scanner to Work with PaperPort" on page 99.

4. In the "Scan what?" section, choose to scan a **Document** or **Photograph**.

If you want to change the format of the scanned item's file name or file type before you start scanning, click **Settings.** The default file type for documents is .pdf and the default for photographs is .jpg.

✓ Create single page items

- 5. When scanning documents, use the **Create single page items** check box as follows:
  - When the check box is selected, all pages in the Automatic Document Feeder are scanned, the TWAIN interface closes, and each page is placed on the PaperPort Desktop as an individual file.

- When the check box is not selected, the scanned pages are not placed on the PaperPort Desktop until you indicate the scanning job is finished by clicking **Done** on the TWAIN interface and then clicking **Done** on the **PaperPort-Scan** window. Multiple pages are "stacked" on the PaperPort Desktop. Please see the *ScanSoft PaperPort User's Guide* for more information about stacks.
- 6. The option Blank page is job separator is for when you load several separate scanning jobs into the automatic document feeder at the same time. Insert a blank page between them and each job will become a separate stack on the PaperPort Desktop when scanning is finished.

Please see the *ScanSoft PaperPort User's Guide* for more information about this option.

7. Click the **Scan** button on the Scan pane.

The scan window opens. Use this window to select scanning options and start the scanner.

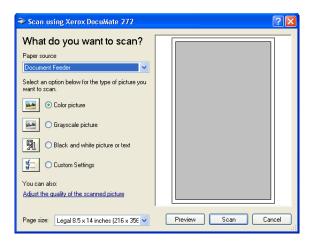

- 8. Click the button most appropriate for the item you're scanning.
- 9. Select a paper size from the Page Size list.
- 10. Click **Preview** to preview the image before scanning.

The image is displayed on the right side of the window.

**NOTE:** If you preview when scanning a stack of documents, the first page of the stack feeds through the ADF for the preview. After adjusting the scanner settings, replace that page on the stack so it is scanned with the rest of the pages.

- 11. Adjust settings of the previewed image as desired:
  - Change the button selection for the type of image.
  - Adjust the custom settings; refer to the next section, "Fine Tuning Your Scans".

<u>S</u>can

- Change the size of the scanned image. To do this, click and hold the mouse pointer over one of the four sizing-boxes on the corners of the previewed image. Then drag the box to increase or decrease the size of the image.
- 12. Preview the image again. When you are satisfied with the image, click the **Scan** button.

If the **Create single page items** check box is selected on the Scan pane, the scanned items appear as thumbnails on the PaperPort Desktop.

If the **Create single page items** check box is not selected, thumbnails do not appear until you indicate the scanning job is finished.

13. On the PaperPort - Scan message box, click **Done.** 

**NOTE:** Refer to "The Create Single Page Items Check Box" on page 97.

## **Fine Tuning Your Scans**

You can select new settings before you scan an item to fine tune exactly how you want to scan a particular item.

#### To select the scanner settings before you scan:

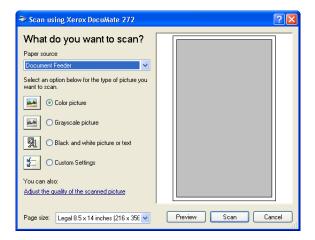

1. On the scan window, click **Adjust the quality of the scanned picture**.

The Advanced Properties dialog box opens.

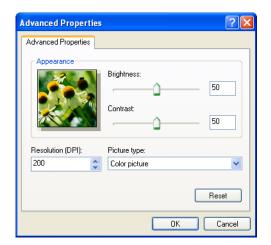

#### 2. Select the options for scanning.

**Brightness** and **Contrast**—Drag the sliders to the right or left to adjust the brightness and contrast of the scanned image. The Contrast setting does not apply to the setting **Black and White picture or text**.

**Resolution (DPI)**—Click the menu arrow and choose the dots per inch (dpi) of the resolution. The maximum resolution is 600 dpi; the minimum is 50 dpi. The higher the dpi setting, the sharper and clearer the scanned image. However, higher dpi settings take longer to scan and produce larger files for the scanned images.

**Picture type**—Click the menu arrow and choose the most appropriate type for the item you're scanning.

#### 3. Click OK.

The Custom Settings button is now set to scan with the options you selected.

If you want to reset the settings and start over, click **Reset**.

# **Scanning with the ISIS Interface from One Touch**

The ISIS interface for scanning opens when you scan with a One Touch button set to Configure Before Scan, with ISIS selected as the interface to use.

NOTE: You can also use the ISIS interface from other ISIScompliant applications that you received with your scanner. Please see "Scanning from ISIS in Other Applications" on page 115.

ISIS is selected by right-clicking on the Configure Before Scan configuration and selecting it from the menu.

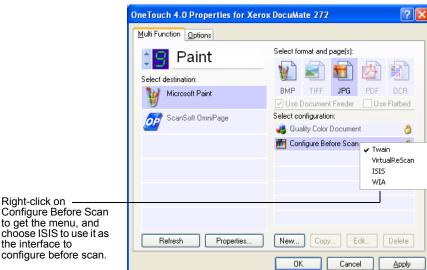

Configure Before Scan to get the menu, and choose ISIS to use it as the interface to

When you press the button to scan, the One Touch ISIS Scan window opens. Use this window to select scanning options and start scanning.

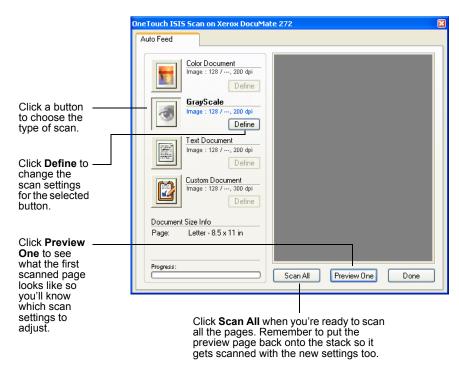

- 1. Click the button most appropriate for the item you're scanning.
- 2. Click **Preview One** to preview the image before scanning. The image is displayed on the right side of the window.

**NOTE:** If you preview when scanning a stack of documents, the first page of the stack feeds through the ADF for the preview. After adjusting the scanner settings, replace that page on the stack so it is scanned with the rest of the pages.

3. Click the **Define** button and adjust the scan settings, if necessary.

You can also click one of the other scan type buttons if you would rather scan with it. For example, if **Color Document** is selected you can click **GrayScale** in case you decide to scan with it instead.

4. When you're ready to scan, replace the preview page in its original position in your document and then press **Scan All**.

The document is scanned with the new scan settings.

## **Adjusting the ISIS Scan Settings**

You can adjust the scan settings for the selected type of scan.

**NOTE:** Some of the options for the ISIS scan settings are "grayed out" and are not available. Grayed out options are not appropriate for your DocuMate 272 scanner. If you use the ISIS interface with other Xerox scanners, grayed out options become active, if appropriate.

# To adjust the Color Document, GrayScale, or Text Document settings:

 Click the Color Document button, the GrayScale Document button, or the Text Document button, and then click the Define button.

The dialog box on the left appears for GrayScale Document or Color Document. The dialog box on the right appears for Text Document. A Text Document scan is in Black and White.

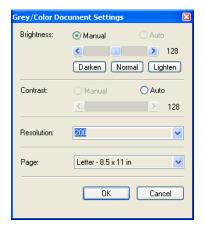

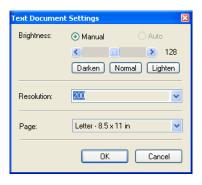

**Brightness**—Drag the sliders or click the arrows to the right or left to adjust the brightness one unit at a time. Click the buttons **Darken**, **Normal**, or **Lighten** to move the slide in larger steps.

**Contrast**—Contrast is set automatically for Color Document or GrayScale. Document. Because the Text Document option scans in Black and White, the contrast option does not apply.

**Resolution**—Click the menu arrow and choose a resolution (dpi). Your Xerox DocuMate 272 scanner can scan at up to 600 dpi.

**Page**—Click the menu arrow and choose a page size. Your Xerox DocuMate 272 scanner can scan a page up to 8.5" x 14".

2. Click OK.

#### To adjust the Custom Document settings:

 Click the Custom Document button and click the Define button.

The dialog box for Custom settings appears.

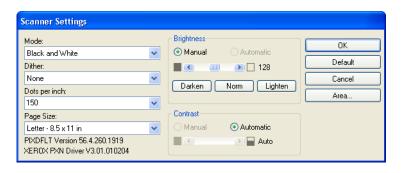

**Mode**—Click the arrow and choose a scan mode.

**Black and White**—The scanning pixels are all the same size and are either black or white. Use this setting for letters, memos, pen and ink drawings, and other black and white material. This setting produces the smallest file size for scanned items.

**256-Level Gray**—Scans the image using up to 256 true shades of gray. Use this setting to scan black and white photographs and other higher quality black and white images. You can also scan a color photo with this setting to turn its colors into gray shades. The file size is about one third the size of a color scan.

**24-Bit Color**—Scans the image in full color. Use this setting to scan color photographs and other color images. The file size is the largest of the scan mode options.

**Dither**—Only available if the **Mode** is **Black and White**. Click the menu arrow and choose a **Halftone** option or **Diffusion** from the list.

**Halftone**—Converts the image so it appears to consist of gray tones. Halftones produce simulated gray tones by using black and white pixels of different sizes and is often used to produce newspaper and magazine images. Use this setting for lower resolution black and white images. The halftone settings also produce small file sizes.

**Diffusion**—Also converts the image to gray tones, but diffuses the grays to nearby pixels to give the image a grainy, film-like texture. Diffusion is useful for viewing images on a black-and-white screen. The preview image shows the effect of your Dither selection so you can see which one is best for scanning.

**Dots per inch**—Click the menu arrow and choose a resolution (dpi). Your Xerox DocuMate 272 scanner can scan at up to 600 dpi.

**Page Size**—Click the menu arrow and choose a page size. Your Xerox DocuMate 272 scanner can scan a page up to 8.5" x 14".

**Brightness**—Drag the sliders or click the arrows to the right or left to adjust the brightness in small increments. Click the buttons **Darken**, **Normal**, or **Lighten** to move the slide in larger steps.

**Contrast**—Drag the sliders or click the arrows to the right or left to adjust the contrast. Contrast is set automatically for Black and White.

To scan only a specific area of the image, click the **Area** button.The Set Scanning Area dialog box appears.

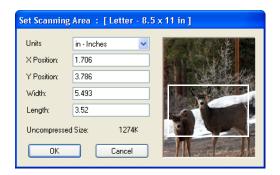

3. Click in the image and drag a rectangle around the area you want to scan.

The boxes to the left show the relative position and size of the selected area.

You can now move and resize the rectangle to adjust the specific area to scan.

4. To move the rectangle, put the crosshairs cursor in it, hold down the Ctrl key and drag the mouse.

You can also type new numbers in the boxes on the left.

5. To resize the rectangle, click in the Width or Length boxes and type new measurements.

To set the units of measurements, click the menu arrow for the Units box and choose the measurement units.

- 6. To start over with a new rectangle, click on the image and drag a new rectangle.
- 7. When the area is exactly what you want, click **OK**.

Now when you scan with the ISIS interface, only the selected area appears as an image in the Destination Application.

## **Scanning from ISIS in Other Applications**

You can also use the ISIS interface from QuickScan that you received with your scanner. The QuickScan software is on the Disc 1 CD. Note that the ISIS interface for the other applications may vary from the descriptions provided in this *User's Guide*.

If you open the QuickScan software to scan directly from it, you may see the following warning message:

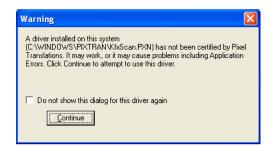

1. Please disregard this message and click **Continue**.

The Pixel Translations ISIS drivers were installed correctly during the installation of your Xerox DocuMate 272 scanner.

The Scanner Selection dialog box will then appear.

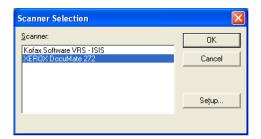

2. Select **Xerox DocuMate 272** from the list of scanners and click **OK**.

Your scanner is then ready to work with the ISIS driver.

# **Maintenance**

This section contains information on maintenance, troubleshooting, uninstalling, scanner specifications, and spare parts.

# **Cleaning the Automatic Document Feeder**

You may need to clean the ADF feed mechanism if your documents do not feed easily into the ADF, or several documents feed in at the same time.

#### To clean the ADF:

- 1. Wet a cotton swab with some isopropyl alcohol (rubbing alcohol).
- 2. Press the ADF cover release on the top left of the scanner body to open the automatic document feeder cover.

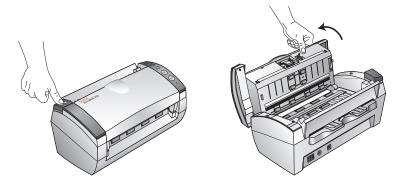

- 3. Wipe the feed roller from side to side. Rotate the roller to clean its entire surface.
- 4. Wipe the pad from top to bottom. Be careful not to snag the swab on the springs on either side of the pad.
- 5. Close the cover when you're finished.

# **Clearing Paper Jams**

If your scanner stops scanning due to a paper jam in the Automatic Document Feeder, a warning dialog box opens after a few moments.

#### To clear a paper jam:

1. Press the ADF cover release on the top-left of the scanner body to open the automatic document feeder cover.

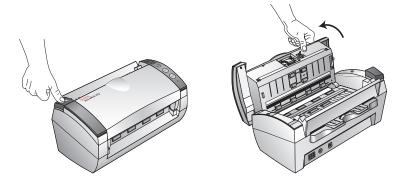

2. Remove the jammed paper and close the cover.

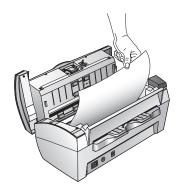

To reduce the number of paper jams, smooth and straighten the paper before scanning and adjust the guides to the paper size.

## **Replacing the ADF Pad Assembly**

The ADF pad spring may wear out and is designed to be a user-replaceable part. Problems with documents feeding into the ADF is an indication that the pad spring may be wearing out.

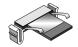

See the "Xerox DocuMate 272 Scanner Parts List" on page 125 for ordering information.

#### To replace the ADF Pad assembly:

1. Press the ADF cover release on the top left of the scanner body to open the automatic document feeder cover.

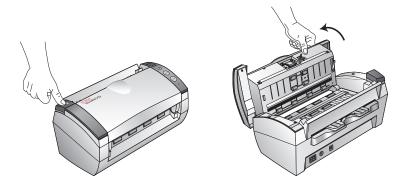

2. Squeeze the plastic clamps that hold the pad assembly in place and lift the pad up and out

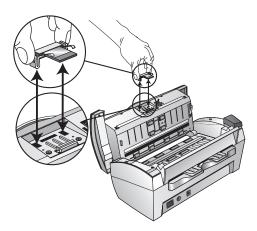

3. Reverse the procedure to replace the new pad into its slots.

## **Troubleshooting**

In addition to the troubleshooting information contained in this section, please see the Readme file on your installation CD. The Readme file contains additional information that may help you diagnose problems with the scanner.

If you try the troubleshooting procedures described in this section and in the Readme file, and the scanner still has problems, you may have a malfunctioning scanner. Refer to the technical support card that you received with your scanner. Also visit our web site at www.xeroxscanners.com for additional technical information.

#### Problem: The scanner won't scan. What's wrong?

Check for one of these possible problems:

- Are the cables loose or not plugged in securely? Inspect the cable connections. Make sure the cables are plugged in securely.
- **Is the scanner's status light on?** Turn on the scanner's power. If the status light doesn't come on, plug the power supply into another electrical outlet.
- Did you restart the computer after installing the software?
   If you didn't restart the computer, it may not have loaded all of the software files. Try restarting your computer.
- Did you plug the scanner into a USB hub? If you're using a
  USB hub to connect the scanner, the hub must have its own
  power supply. If the hub does not have its own power supply,
  plug the scanner into a USB port on the computer.
- Did you select another scanning source in the PaperPort Scan Pane? If you use multiple devices with your computer, you may have selected another source for images. Start the PaperPort software and click the Scan icon, and then make sure Xerox DocuMate 272 is selected as the scanner.

Problem: During installation I got the error message: PaperPort Installation is not complete. What do I do?

The installation procedure was not successful. You need to reinstall the PaperPort software.

Problem: With AutoCrop to Original selected, sometimes I get blank pages, or pages with lines. What's wrong?

The pages were probably scanned in crookedly, or skewed. To use AutoCrop to Original, the pages must be scanned in straight. Adjust the paper guides on the scanner so pages feed in straight.

Problem: The installation will not complete successfully. If installation finishes, the scanner's One Touch 4.0 options do not seem to work properly. What do I do?

A likely cause is that some driver programs are already installed on your computer for another scanner. They are interfering with the installation and One Touch options, and you need to remove those other drivers and re-install your DocuMate 272 scanner. Please see the documentation that you received with the other scanner for the steps to remove its driver programs. You can also use the basic steps in the section "Uninstalling Your Scanner" on page 122, but in Step 3, instead of uninstalling One Touch 4.0, uninstall the other scanner's driver programs. After uninstalling the other scanner's driver programs, uninstall One Touch 4.0 using the steps on page 122, then reinstall it using the steps on page 7.

Problem: I got the error message: PaperPort cannot allocate enough memory to perform internal critical operations. What do I do?

Close any other active applications so that additional memory is available. If you click Continue, PaperPort moves the file to the PaperPort data directory and renames the file with the prefix "bad". This allows you to recover the file later.

To recover the file, you can import it into PaperPort by using the Import command in the File menu.

#### Problem: How do I uninstall PaperPort?

See the section "Uninstalling Your Scanner" on page 122. Uninstalling does not delete your scanned items, and they remain in the PaperPort Data folder.

## **Status Light Troubleshooting Codes**

A green status light indicates the normal state of the scanner.

#### **Normal Operation**

- **Blinking green:** indicates the scanner is waking up from power saving and preparing to scan.
- **Steady green:** indicates the scanner is ready to scan.

#### **Error Codes**

If your scanner experiences hardware problems, the status light blinks red, and the LED flashes an "E" and the error code number.

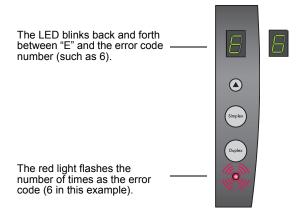

The table below describes the error codes.

| Error<br>Code         | Problem Description                                                                                        | Solution                                                                                                    |  |
|-----------------------|----------------------------------------------------------------------------------------------------|----------------------------------------------------------------------------------------------------|--|
| 0                     | Scanner is not connected to the computer. (The LED does not flash "E" and the status light remains green.) | A cable may be loose. Check that the scanner's cables are correctly attached to the computer. If the scanner still does not connect, re-boot the computer.                                       |  |
| 6                     | The scanner's cover is open.                                                                               | Close the scanner cover and make sure it attaches completely.                                                                                                    |  |
| 7 or 8                | The lamp in the scanner body or the ADF portion of the scanner has malfunctioned.                          | Make sure that the lamp has not been turned off manually. See the steps on page 85 to turn the lamp on and off. Re-boot your computer. If the problem persists, contact Xerox Technical Support. |  |
| 9                     | Paper jam                                                                                                  | See "Clearing Paper Jams" on page 117.                                                                                                    |  |
| All<br>Other<br>Codes | An internal part in the scanner may have malfunctioned.                                                    | Turn off the power to your scanner, then turn it back on again. If the problem persists, contact Xerox Technical Support.                                                                        |  |

## **Uninstalling Your Scanner**

To uninstall the DocuMate 272 scanner, remove the One Touch software first, and then remove PaperPort, or other scanner software.

### **Step 1: Uninstalling the Scanner and One Touch Software**

- 1. On the Windows taskbar, click **Start**, point to **Settings**, then click **Control Panel**.
- 2. Double-click the **Add/Remove Programs** icon.

The Add or Remove Programs window opens. Make sure the **Change or Remove** option is selected.

3. From the list of programs, select **One Touch 4.0**.

Click the **Change/Remove** button.

An "Add or Remove" message box opens and asks if you are sure you want to remove One Touch 4.0 from your computer.

4. Click Yes.

The One Touch 4.0 software is removed from your computer.

- 5. Unplug the USB cable from the scanner.
- 6. Close all open windows and restart your computer.

## **Step 2: Uninstalling the PaperPort Software**

- 1. On the Windows taskbar, click **Start**, point to **Settings**, then click **Control Panel**.
- 2. Click the Add or Remove Programs icon.

The Add or Remove Programs window opens.

- 3. Select ScanSoft PaperPort and click Remove.
- 4. A message window opens, asking if you are sure you want to remove PaperPort from your computer. Click **Yes**.

The PaperPort software is removed.

5. Close all open windows and restart your computer.

## **To Install Another Driver**

Before you can install another driver for your scanner, you must remove the currently installed driver first. Then the new driver can be installed.

- 1. Uninstall the One Touch 4.0 driver.
  - a. Open the Windows Control Panel.
  - b. Double-click on Add/Remove Programs.
  - c. Select One Touch 4.0 then click on the **Remove** button.
  - d. An "Add or Remove" message box opens and asks if you are sure you want to remove One Touch 4.0 from your computer. Click **Yes**.

The One Touch 4.0 software is removed from your computer.

- 2. Unplug the scanner USB cable.
- 3. Reboot (restart) your computer.
- 4. Follow the instructions in "Step 2: Install the Software" on page 7 of this User Guide and follow steps for installing one of the other driver options.

**NOTE:** The One Touch 4.0 driver is required for the scanner's buttons to function. If you select a driver without One Touch 4.0, the scanner buttons will not initiate scanning.

## **Xerox DocuMate 272 Scanner Specifications**

Optical resolution 600 x 1200 dpi Bit depth 48-bit color (internal)

Maximum item size 8.5" x 14"

Minimum item size 3.5" x 2" (automatic document feeder)
Scan method Automatic document feeder (ADF)

**ADF** specifications

Scanning Speed Up to 33 pages per minute.

Up to 66 images per minute @ 200 dpi B&W

Capacity 50 sheets

Paper Thickness 16 - 28 lbs. (0.002" - 0.006") **Light source** Cold cathode fluorescent lamp

Interface USB 2.0 High Speed

**Scanner dimensions** 

Height 12.5 inches (31.75 cm)
Width 13.25 inches (33.66 cm)
Length 17 inches (43.18 cm)
Weight 8.6 pounds (3.91 kg)

**Operating temperature** 50°-104° F (5°-35° C without condensation) **Relative humidity** 40%-70% (@35° C without condensation)

Power adaptor DC Jack, 24Vdc/2.0A (48W), 100-240Vac, Energy Star and

RoHS compliant

**Power consumption** < = 40 Watts (during operation); < = 25 Watts (on standby);

< = 6 Watts (power save after 15 minutes without scanning,

can be adjusted by software); < = 1 Watt (power off)

**Power cord** AC, US, 3P, 10A/125V, 180 cm, 3C, 18AWG, RoHS

compliant

**USB cable** 185 cm, 28AWG, with core, RoHS compliant

Safety and agency certifications UL, C-UL, FCC Class B, CE

## **Xerox DocuMate 272 Scanner Parts List**

Please use the following part names and numbers when ordering replacements for your scanner.

|                                      | Part Name     | Part Number |
|--------------------------------------|---------------|-------------|
|                                      | Paper Guide   | 57-0104-000 |
|                                      | Output Tray   | 57-0105-000 |
|                                      | ADF Pad       | 57-0103-000 |
|                                      | USB Cable     | 35-0107-000 |
| EL SIN INC.                          | AC Power Cord | 35-0103-000 |
|                                      | Power Supply  | 37-0076-000 |
| Bart Marketines Marketines (A. 1975) | Buttons Label | 09-0631-000 |

# **Appendix A Notices**

## It's Illegal in the USA

Congress, by statute, has forbidden the reproduction of the following subjects under certain circumstances. Penalties of fine or imprisonment may be imposed on those guilty of making such reproductions.

1. Obligations or Securities of the United States Government, such as:

Certificates of Indebtedness National Bank Currency

Coupons from Bonds Federal Reserve Bank Notes

Silver Certificates Gold Certificates
United States Bonds Treasury Notes
Federal Reserve Notes Fractional Notes
Certificates of Deposit Paper Money

Bonds and Obligations of certain agencies of the government, such as FHA, etc.

Bonds. (U.S. Savings Bonds may be photographed only for publicity purposes in connection with the campaign for the sale of such bonds.)

Internal Revenue Stamps. (If it is necessary to reproduce a legal document on which there is a canceled revenue stamp, this may be done provided the reproduction of the document is performed for lawful purposes.)

Postage Stamps, canceled or uncanceled. (For philatelic purposes, Postage Stamps may be photographed, provided the reproduction is in black and white and is less than 75% or more than 150% of the linear dimensions of the original.)

Postal Money Orders.

Bills, Checks, or Drafts of money drawn by or upon authorized officers of the United States.

Stamps and other representatives of value, of whatever denomination, which have been or may be issued under any Act of Congress.

- 2. Adjusted Compensation Certificates for Veterans of the World Wars.
- 3. Obligations or Securities of any Foreign Government, Bank, or Corporation.

- 4. Copyrighted material, unless permission of the copyright owner has been obtained or the reproduction falls within the "fair use" or library reproduction rights provisions of the copyright law. Further information of these provisions may be obtained from the Copyright Office, Library of Congress, Washington, D.C. 20559. Ask for Circular R21.
- 5. Certificates of Citizenship or Naturalization. (Foreign Naturalization Certificates may be photographed.)
- 6. Passports. (Foreign Passports may be photographed.)
- 7. Immigration Papers.
- 8. Draft Registration Cards.
- 9. Selective Service Induction Papers that bear any of the following Registrant's information:

Earnings or Income Dependency Status

Court Record Previous military service

Physical or mental condition

Exception: U. S. Army and Navy discharge certificates may be photographed.

10. Badges, Identification Cards, Passes, or Insignia carried by military personnel, or by members of the various Federal Departments, such as FBI, Treasury, etc. (unless photograph is ordered by the head of such department or bureau.)

Reproducing the following is also prohibited in certain states: Automobile Licenses — Drivers' Licenses — Automobile Certificates of Title.

The above list is not all inclusive, and no liability is assumed for its completeness or accuracy. In case of doubt, consult your attorney.

## It's Illegal in Canada

Parliament, by statute, has forbidden the reproduction of the following subjects under certain circumstances. Penalties of fines or imprisonment may be imposed on those guilty of making such copies.

- 1. Current bank notes or current paper money.
- 2. Obligations or securities of a government or bank.
- 3. Exchequer bill paper or revenue paper.
- 4. The public seal of Canada or of a province, or the seal of a public body or authority in Canada, or of a court of law.

- Proclamations, orders, regulations or appointments, or notices thereof (with intent to falsely cause same to purport to have been printed by the Queen's Printer for Canada, or the equivalent printer for a province).
- 6. Marks, brands, seals, wrappers or designs used by or on behalf of the Government of Canada or of a province, the government of a state other than Canada or a department, board, Commission or agency established by the Government of Canada or of a province or of a government of a state other than Canada.
- 7. Impressed or adhesive stamps used for the purpose of revenue by the Government of Canada or of a province or by the government of a state other than Canada.
- 8. Documents, registers or records kept by public officials charged with the duty of making or issuing certified copies thereof, where the reproduction falsely purports to be a certified copy thereof.
- 9. Copyrighted material or trademarks of any manner or kind without the consent of the copyright or trademark owner.

The above list is provided for your convenience and assistance, but it is not all inclusive, and no liability is assumed for its completeness or accuracy. In case of doubt, consult your solicitor.

## Federal Communications Commission (FCC) for USA

This equipment has been tested and found to comply with the limits for the class B digital device, pursuant to part 15 of the FCC Rules. These limits are designed to provide reasonable protection against interference in a residential installation. This equipment generates, uses and can radiate radio frequency energy and if not installed, and used in accordance with the instructions, may cause harmful interference to radio communications. However, there is no guarantee that interference will not occur in a particular installation. If this equipment does cause harmful interference to radio or television reception, which can be determined by turning the equipment off and on, the user is encouraged to try and correct the interference by one or more of the following measures:

Reorient or relocate the receiving antenna.

Increase the separation between the equipment and receiver.

Connect the equipment into an outlet on a circuit different from that to which the receiver is connected.

Consult the dealer or an experienced radio/TV technician for help.

This equipment has been certified to comply with the limits for a class B computing device, pursuant to FCC Rules. In order to maintain compliance with FCC regulations, shielded cables must

be used with this equipment. Operation with non-approved equipment or unshielded cables is likely to result in interference to radio and TV reception. The user is cautioned that changes and modifications made to the equipment without the approval of manufacturer could void the user's authority to operate this equipment.

This device complies with part 15 of the FCC Rules. Operation is subject to the following two conditions: (1) This device may not cause harmful interference, and (2) this device must accept any interference received, including interference that may cause undesired operation.

## **Energy Star for the USA**

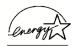

As an ENERGY STAR partner, Xerox Corporation has determined that this product meets the ENERGY STAR guidelines for energy efficiency.

ENERGY STAR® is a US registered trademark.

The ENERGY STAR program is a team effort between the Environmental Protection Agency and the office equipment industry to promote energy-efficient personal computers, monitors, printers, digital presses, fax machines and copiers. Reducing the energy consumption of this equipment will help combat smog, acid rain and long-term changes to the climate by decreasing the emissions that result from generating electricity.

## **RoHS and WEEE Compliance**

This product is compliant with RoHS Regulations of the European Parliament and Council Directive on the Restrictions of the Use of Certain Hazardous Substances in Electrical and Electronic Equipment (2002/95/EC), and with the Waste Electrical and Electronic Equipment (WEEE) Directive (2002/96/EC).

## Product recycling and disposal for USA

Xerox operates a worldwide equipment takeback and reuse/ recycle program. Contact your Xerox sales representative (1-800-ASK-XEROX) to determine whether this Xerox product is part of the program.

If your product is not part of the Xerox program and you are managing its disposal, please note that the product may contain lead and other materials whose disposal may be regulated due to environmental considerations. For recycling and disposal information, contact your local authorities.

## Index

#### **Numerics**

24-Bit Color **113** 256-Level Gray **113** 

#### A

ADF cleaning 116
ADF pad assembly replace 118
Advanced Properties 108
advanced settings 58
Archive button 82
aspect ratio 59
Autocrop to Length 91
AutoCrop to Original
card reader 56
Autocrop to Original 56, 91
AutoRotate image 59

### B

background color **72**bit depth **124**Black&White **55**, **91**, **113**BMP **46**Brightness **55**, **91**, **109**, **112**Burn to CD **43**, **76**Destination Application **78**button options **50**button settings **37** 

### C

Card Reader 2
card reader 24, 32, 56, 95
Color 55, 91
color configuration 91
Color Document button 112
color filter 58, 92
Comma Delimited 48
components 2
computer specifications 3
Configure Before Scan 65, 110
Contrast 55, 91, 109, 112
create single page items check box 90, 97, 105
csv file format 48

#### D

Destination Application 25, 34
OCR 37
text file format 47
Destination Selector 26
Device Settings 55, 59
Diffusion 113
Disc 1 7
Dither 113
Document Format 34
Document Management 51
documentation 3
dpi 109
Duplex 57
duplex button 2, 23, 25, 26, 57

#### Е

eMail *51*eMail Properties *44*error codes *121*Excel Spreadsheet *48* 

#### F

Fax and Print 51 file format 48 file storage location 82 flowing page 73 Font Matching 70 Format and Page(s) 38 full feature install 10

#### G

gamma **58** grayed out options **35, 112** GrayScale **55, 91** GrayScale Document button **112** 

### Н

Halftone 113 help 3, 87 htm file format 48 HTML Document 48 HTML page 81 HTML Web Page 80 hue 58 OmniPage Pro 8, 42, 49, 67 on/off switch 15 One Touch Button Panel 27, 28, 82 Button View 29, 32 Detail View 30 Image Documents Properties 42 Hardware View 30 Image Editors 51 initial settings 31 image file 46 names 30, 49 image file format 46 OCR 68 improvements and settings 56 One Touch icon 28, 29, 32, 34 installation 4 One Touch ISIS Scan window 111 invert image 57 One Touch Properties window 27, 34, 39 inverted text 72 options 50, 54 ISIS 20, 66 ISIS interface 110 P Page Format HTML **80** JPG **46** JPG file size 46 page format options 45 page settings 56 page size 56, 93 K paper guide 5 paper jam 117, 121 Kofax VRS 20 PaperPort 87 help topics 87 Scan pane 89, 105 thumbnail 97 lamp malfunction 121 PaperPort Properties 39 Lamp timeout setting 86 PDF 46, 51 Languages in Document 69 PDF file size 46 LED number 2, 23, 25, 57 Picture type 109 Link Properties 39 power saving 86 Preview button 106 M Preview One button 111 Microsoft Internet Explorer 80 Microsoft Outlook 44 Moire Patterns 57, 92 QuickScan 115 monitor 3 Ν Reject Character 70 Normal PDF 49. 74 Resolution 55, 91, 109, 112 nPDF 8, 37, 46, 49, 74 Rich Text Format 48 rtf file format 48 O OCR 8, 47 columns 73 saturation 58 optical character recognition 67 scan storage 83 card 32, 95 tables 73 file name 97 OCR button 67 from PaperPort 87 OCR Dictionary 69 multiple pages 97 OCR Options 68, 69 PaperPort desktop 97

Scan Configuration 34 scan with event forwarding 78 scanner components 2 connecting 13 troubleshooting 119 uninstall 122 Searchable PDF 49. 74 Select Configuration 36, 37 Select Destination 35, 37, 51 Select Format and Page(s) 36 setup 4 Show All Destinations 51 Show Hardware 85 Simple Text 48 simplex button 2, 23, 25, 26, 57 size 56, 93 skewed page 56, 91 skip blank originals 57 sPDF 8, 37, 46, 49, 74 spreadsheet 73 spreadsheets OCR 68 status light 2, 15, 16, 119 troubleshooting codes 120 Sti event forwarding 51 Storage and CD-R/W 51 Storage Properties 43 Straighten Image 57 system requirements 3

#### Т

template 73
text color 72
Text Document button 112
Text Documents Properties 40
Text Editors 51
text file format 47
Text Formats 47
thumbnail icon 97
TIFF 46
Transfer to Storage 82
troubleshooting 119
true page 74
TWAIN 66, 79
TWAIN standard 87

#### U

uninstall 122 USB port 14

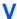

VirtualReScan 66

#### W

watermark, remove *58*, *92*WIA *66*, *87*, *104*Windows Image Acquisition *104*Windows Image Acquisition (WIA) *87*Word Document *48* 

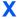

xls file format 48